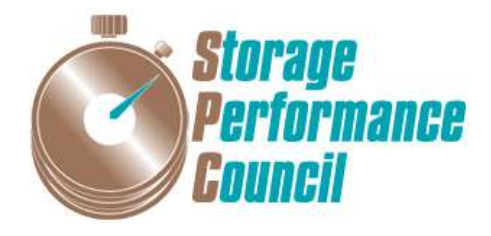

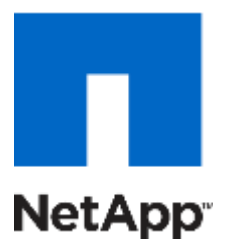

# **SPC BENCHMARK 1™**

# **FULL DISCLOSURE REPORT**

# **NETAPP, INC. NETAPP EF570 ALL-FLASH ARRAY**

**SPC-1 V3.5.0**

**SUBMISSION IDENTIFIER: A31009**

**SUBMITTED FOR REVIEW: SEPTEMBER 19, 2017**

### **Second Edition – February 2018**

THE INFORMATION CONTAINED IN THIS DOCUMENT IS DISTRIBUTED ON AN AS IS BASIS WITHOUT ANY WARRANTY EITHER EXPRESS OR IMPLIED. The use of this information or the implementation of any of these techniques is the customer's responsibility and depends on the customer's ability to evaluate and integrate them into the customer's operational environment. While each item has been reviewed by NetApp for accuracy, in a specific situation, there is no guarantee that the same or similar results will be obtained elsewhere. Customers attempting to adapt these techniques to their own environment do so at their own risk.

This publication was produced in the USA. NetApp may not offer the products, services, or features discussed in this document in other countries, and the information is subject to change with notice. Consult your local NetApp representative for information on products and services available in your area.

© Copyright NetApp, Inc. 2017. All rights reserved.

Permission is hereby granted to publicly disclose and reproduce this document, in whole or in part, provided the copyright notice as printed above is set forth in full text on the title page of each item reproduced.

### **Trademarks**

SPC Benchmark 1, SPC-1, SPC-1 IOPS, SPC-1 LRT and SPC-1 Price-Performance are trademarks of the Storage Performance Council.

NetApp, the NetApp logo, and SANtricity are trademarks or registered trademarks of NetApp, Inc. in the USA and other countries. All other brands, trademarks, and product names are the property of their respective owners.

#### **Benchmark Specification and Glossary**

The official SPC Benchmark 1™ (SPC-1™) specification is available on the website of the Storage Performance Council (SPC) at [www.storageperformance.org.](http://www.storageperformance.org/)

The SPC-1<sup>™</sup> specification contains a glossary of the SPC-1<sup>™</sup> terms used in this publication.

## **Table of Contents**

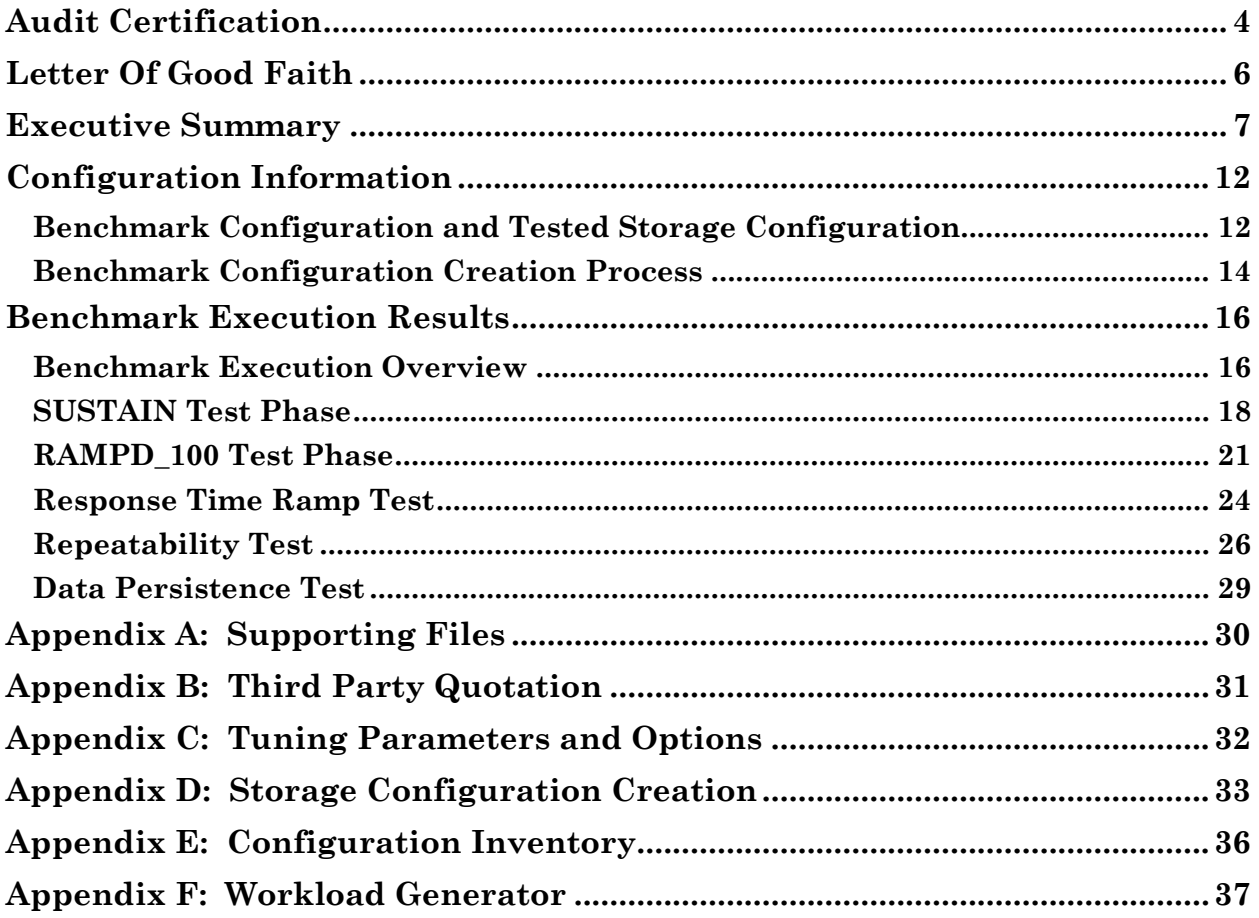

## <span id="page-3-0"></span>**AUDIT CERTIFICATION**

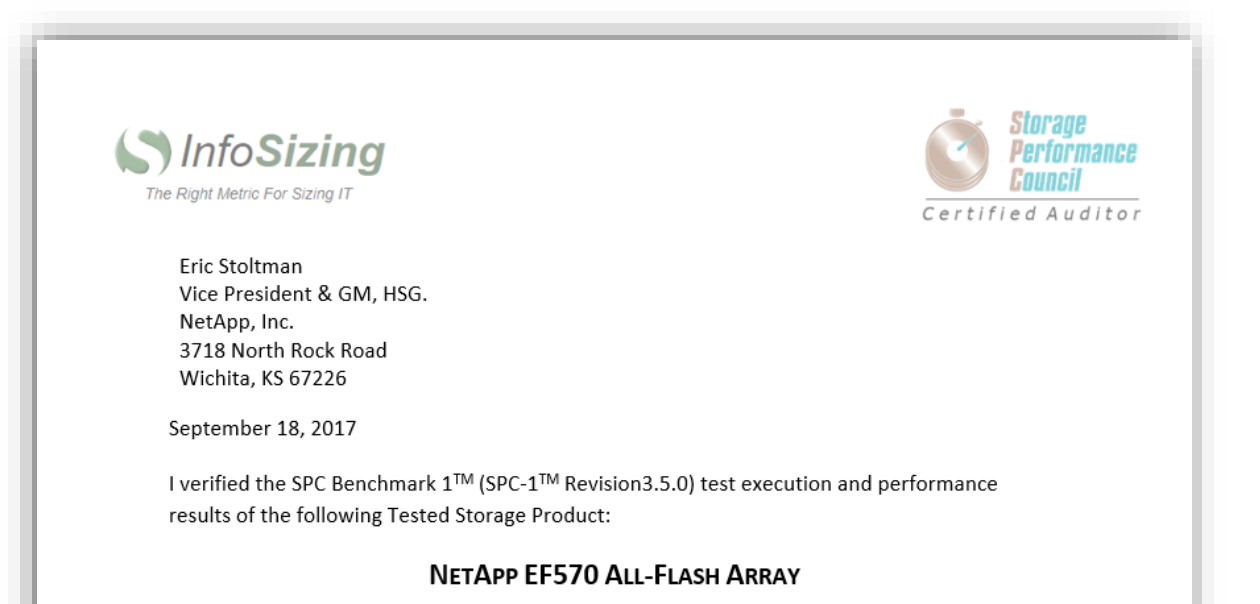

The results were:

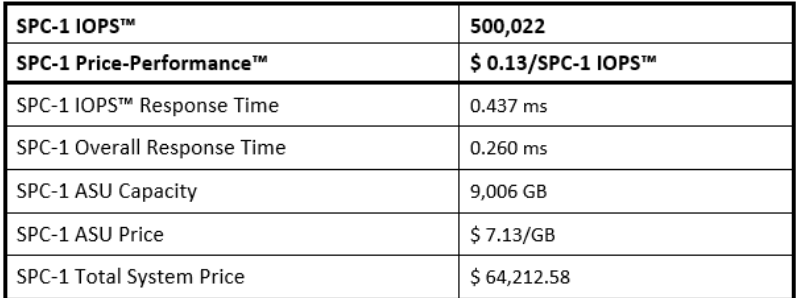

In my opinion, these performance results were produced in compliance with the SPC requirements for the benchmark.

The testing was executed using the SPC-1 Toolkit Version 3.0.2 Build g823a. The audit process was conducted in accordance with the SPC Policies and met the requirements for the benchmark.

A Letter of Good Faith was issued by the Test Sponsor, stating the accuracy and completeness of the documentation and testing data provided in support of the audit of this result.

A Full Disclosure Report for this result was prepared by InfoSizing, reviewed and approved by the Test Sponsor, and can be found at www.storageperformance.org under the Submission Identifier A31009.

20 KREG LANE . MANITOU SPRINGS, CO 80829 . 719-473-7555 . WWW.SIZING.COM

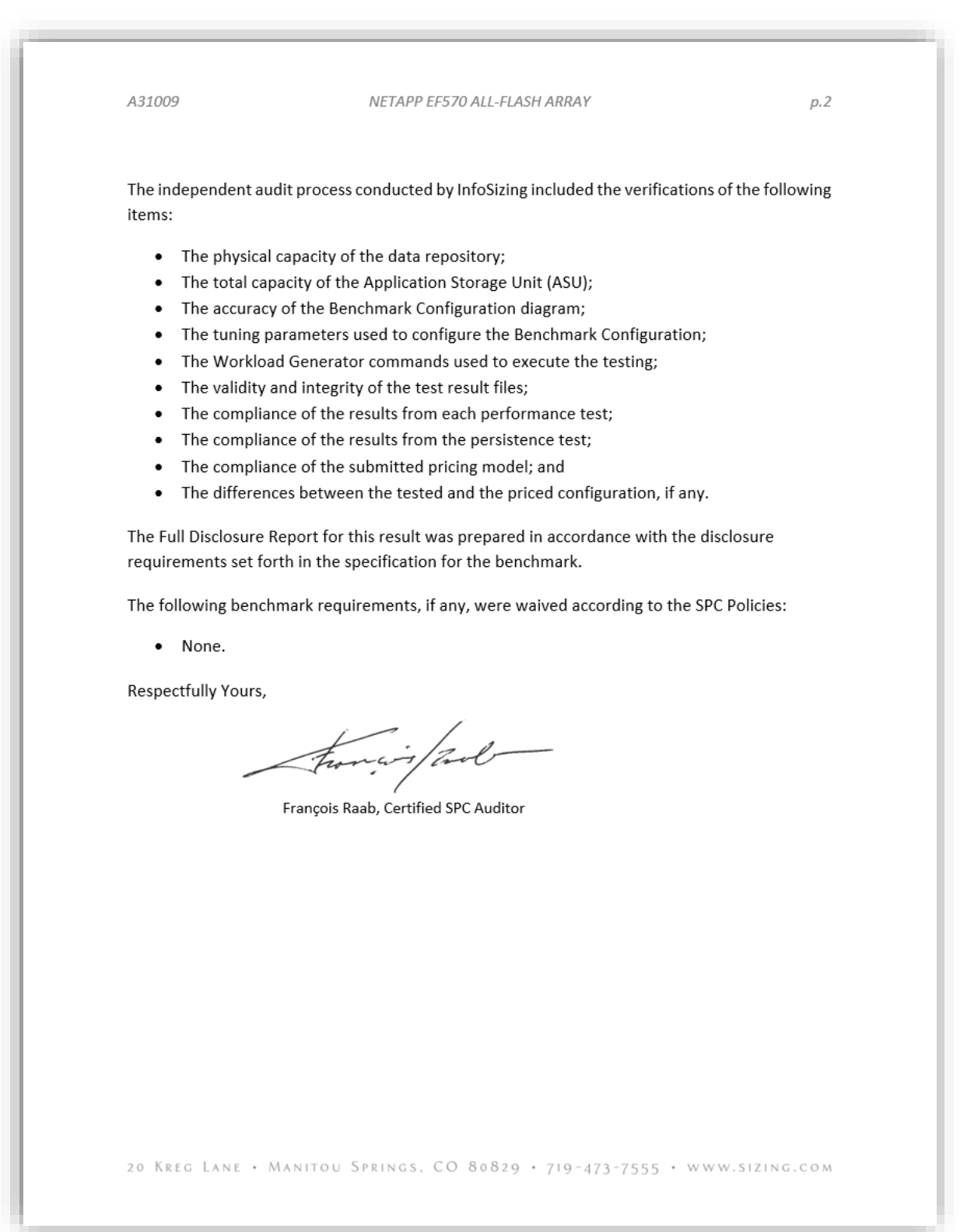

SPC Benchmark 1™ V3.5.0 FULL DISCLOSURE REPORT Submission Identifier: A31009

# <span id="page-5-0"></span>**LETTER OF GOOD FAITH**

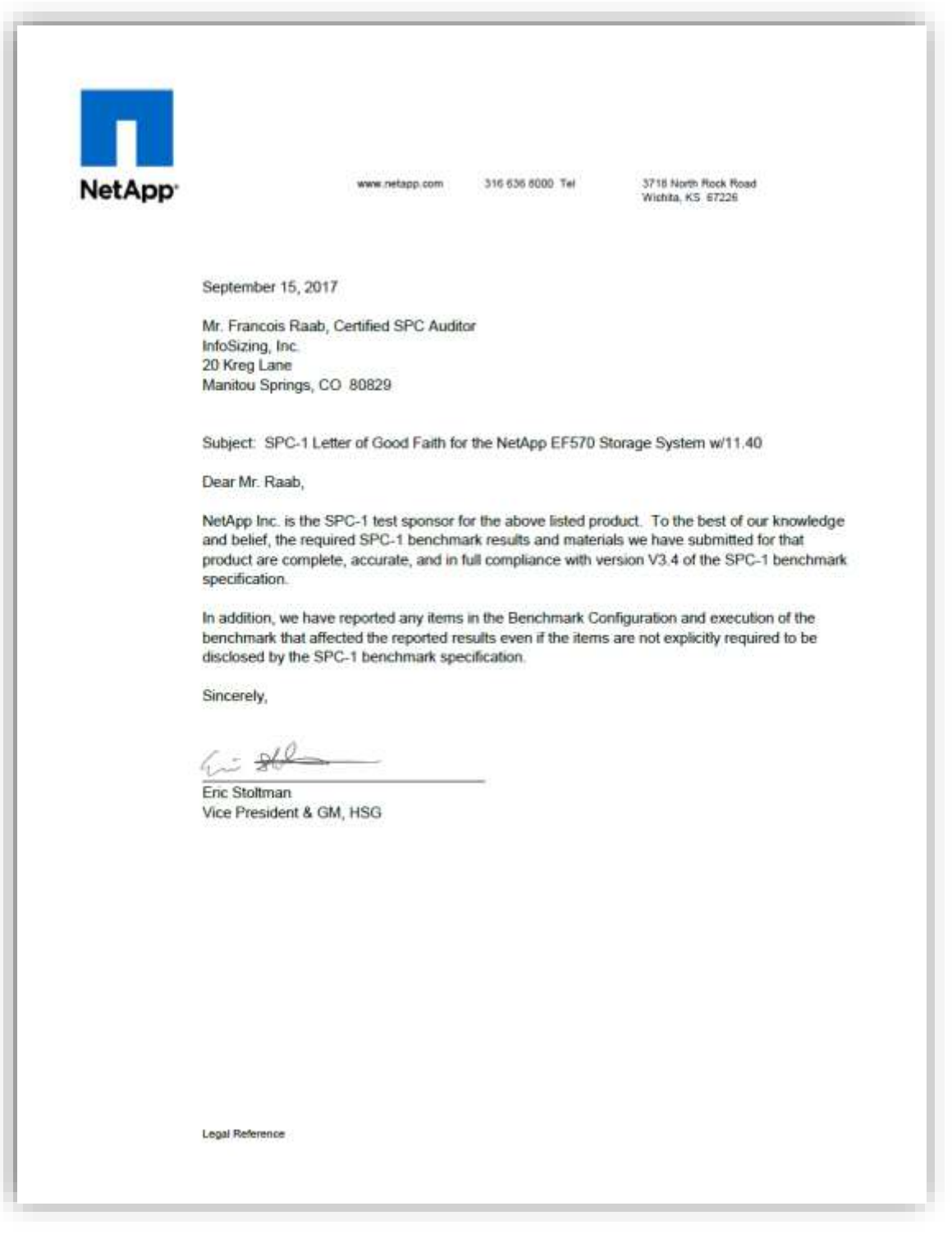

<span id="page-6-0"></span>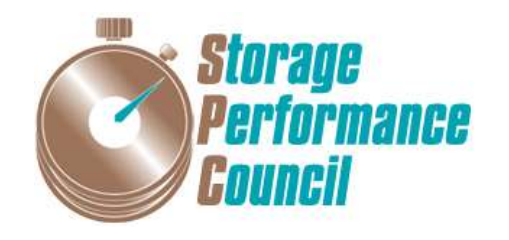

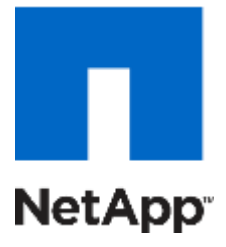

# **SPC BENCHMARK 1™**

## **EXECUTIVE SUMMARY**

# **NETAPP, INC. NETAPP EF570 ALL-FLASH ARRAY**

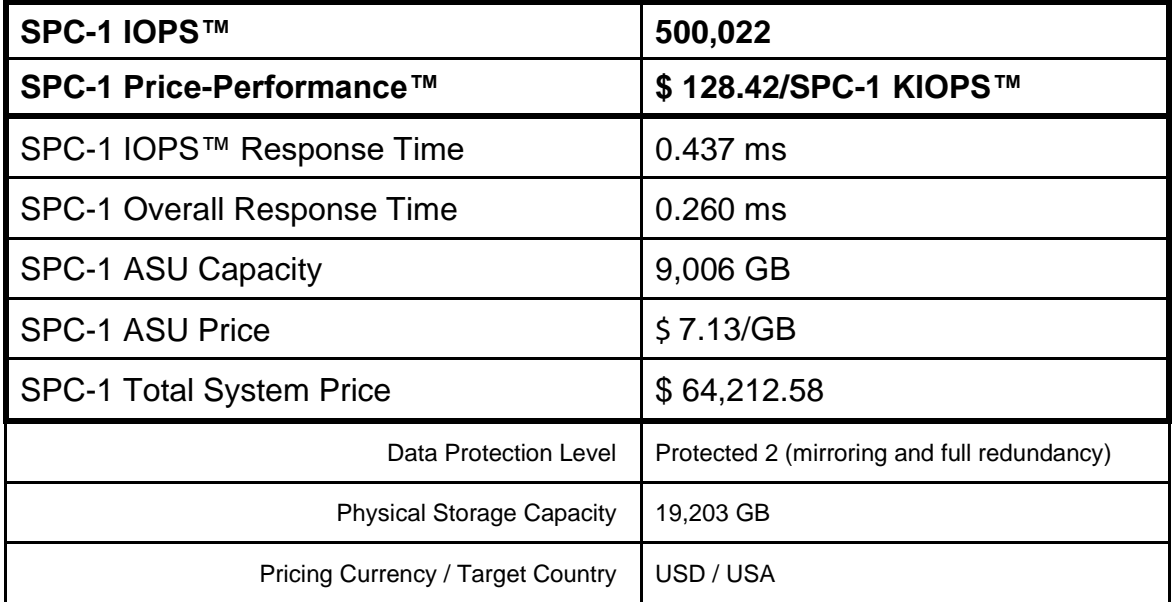

## **SPC-1 V3.5.0**

## **SUBMISSION IDENTIFIER: A31009 SUBMITTED FOR REVIEW: SEPTEMBER 19, 2017**

## **Benchmark Configuration Diagram**

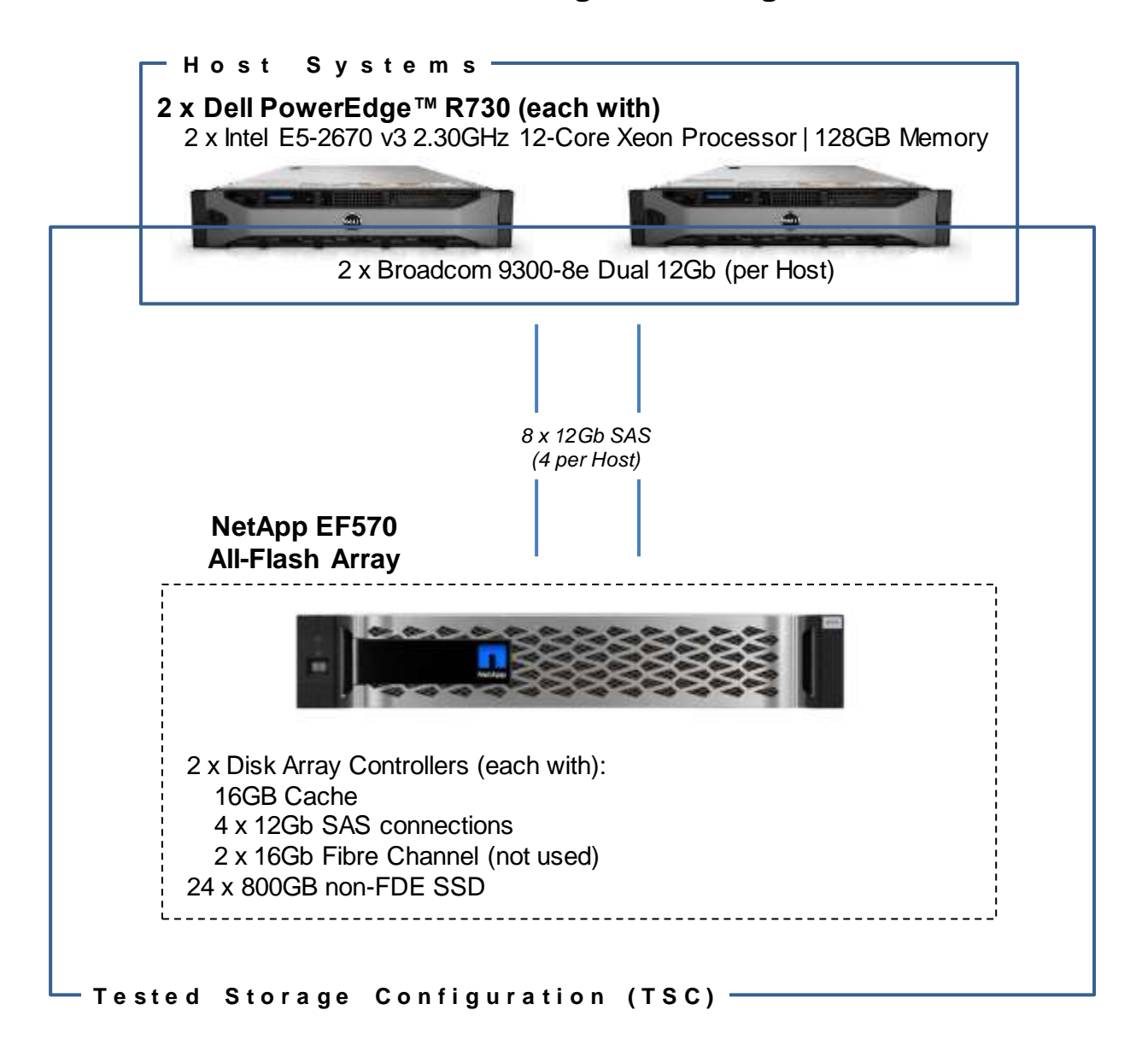

## **Tested Storage Product Description**

NetApp EF570 all flash system is a 4th generation all-flash array designed specifically for performance-intensive workloads such as big data analytics, technical computing and video surveillance. With extremely high throughput, and low latencies, the EF570 is designed to increase application responsiveness and accelerate modern enterprise applications. The system supports 367TB of raw flash capacity in a modular 2U building block that scales to 1.8PB

The EF570 also supports multiple high-speed host interfaces including a new 100Gb NVMe-over- InfiniBand – one of the first enterprise-class arrays with support for NVMe. SANtricity System Manager gives customers the flexibility to manage their NetApp EF570 systems wherever they are at all times through an easy-to-use, on-box, web-based interface. SANtricity Cloud Connector enables NetApp Data Fabric, or Hybrid Cloud capabilities, by providing cost-effective backup and recovery to the cloud.

NetApp E-Series arrays have a rich, 20+ year legacy of providing industry leading price/performance, value and reliability, with over 1 million systems installed.

For more details, visit:

<http://www.netapp.com/us/products/storage-systems/all-flash-array/ef-series.aspx>

## **Priced Storage Configuration Components**

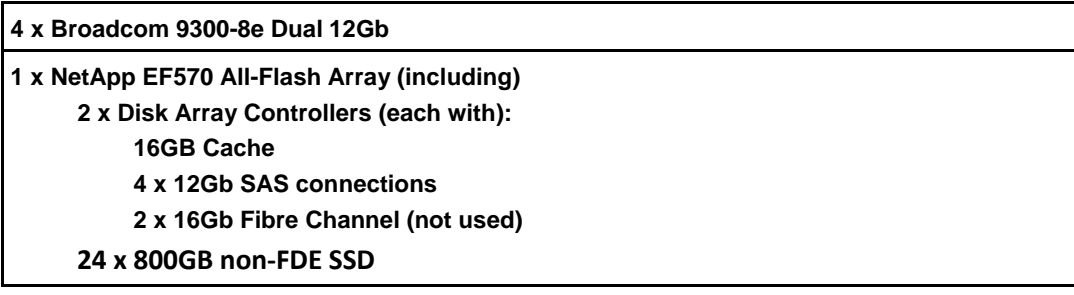

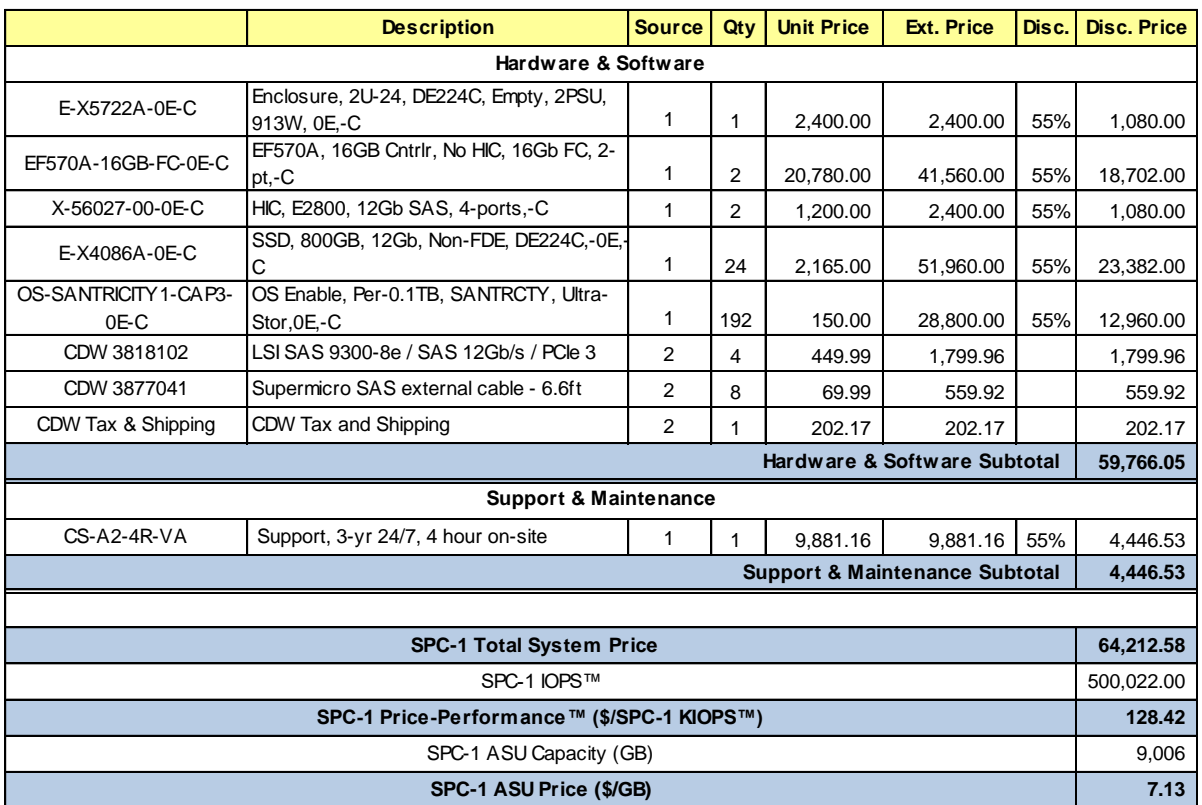

## **Storage Configuration Pricing**

**Third-Party Reseller**: HBA's and cables are provided by CDW (Source 2). The remainder of the components, the support and the maintenance are provided by NetApp (Source 1).

**Discount Details**: The 55% discount used in the pricing above represents the lowend of a "typical", generally available discount.

**Warranty**: The 3-year maintenance and support included in the above pricing meets or exceeds a 24x7 coverage with a 4-hour response time.

**Availability Date**: The Priced Storage Configuration will be available on October 9, 2017.

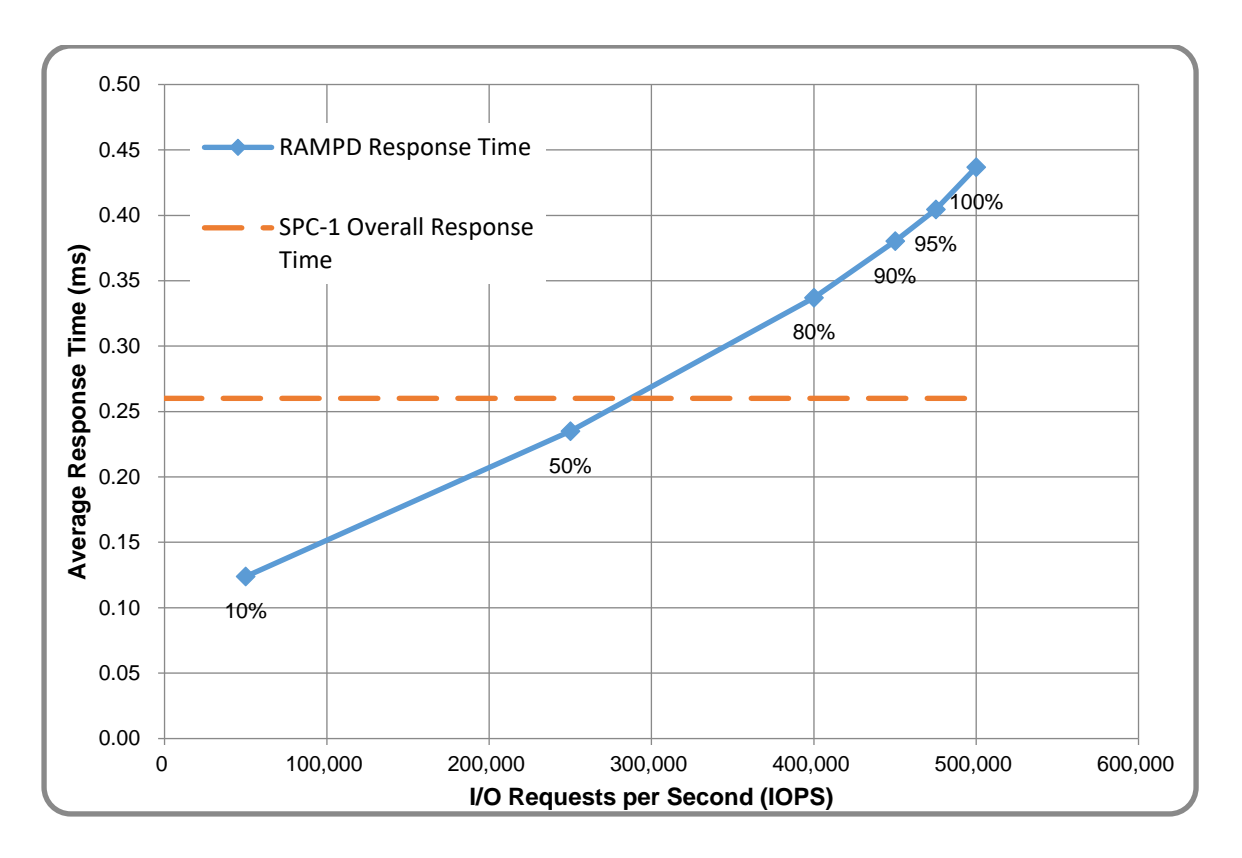

## **Response Time and Throughput Graph**

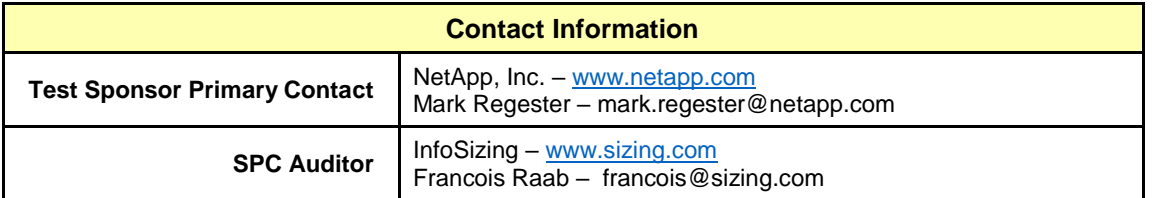

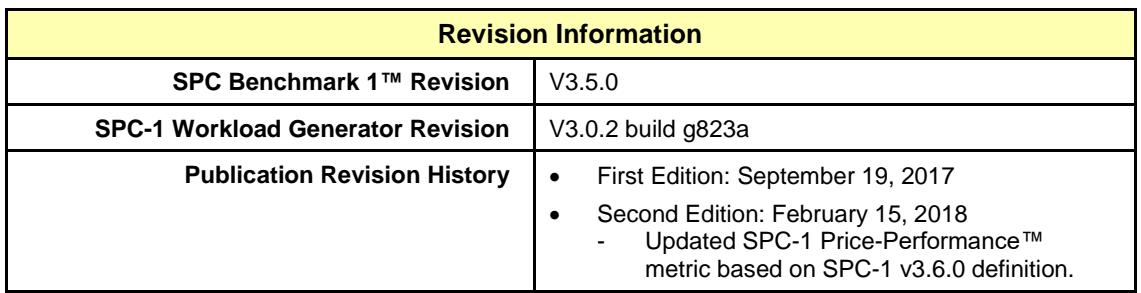

## <span id="page-11-1"></span><span id="page-11-0"></span>**Benchmark Configuration and Tested Storage Configuration**

The following diagram illustrates the Benchmark Configuration (BC), including the Tested Storage Configuration (TSC) and the Host System(s).

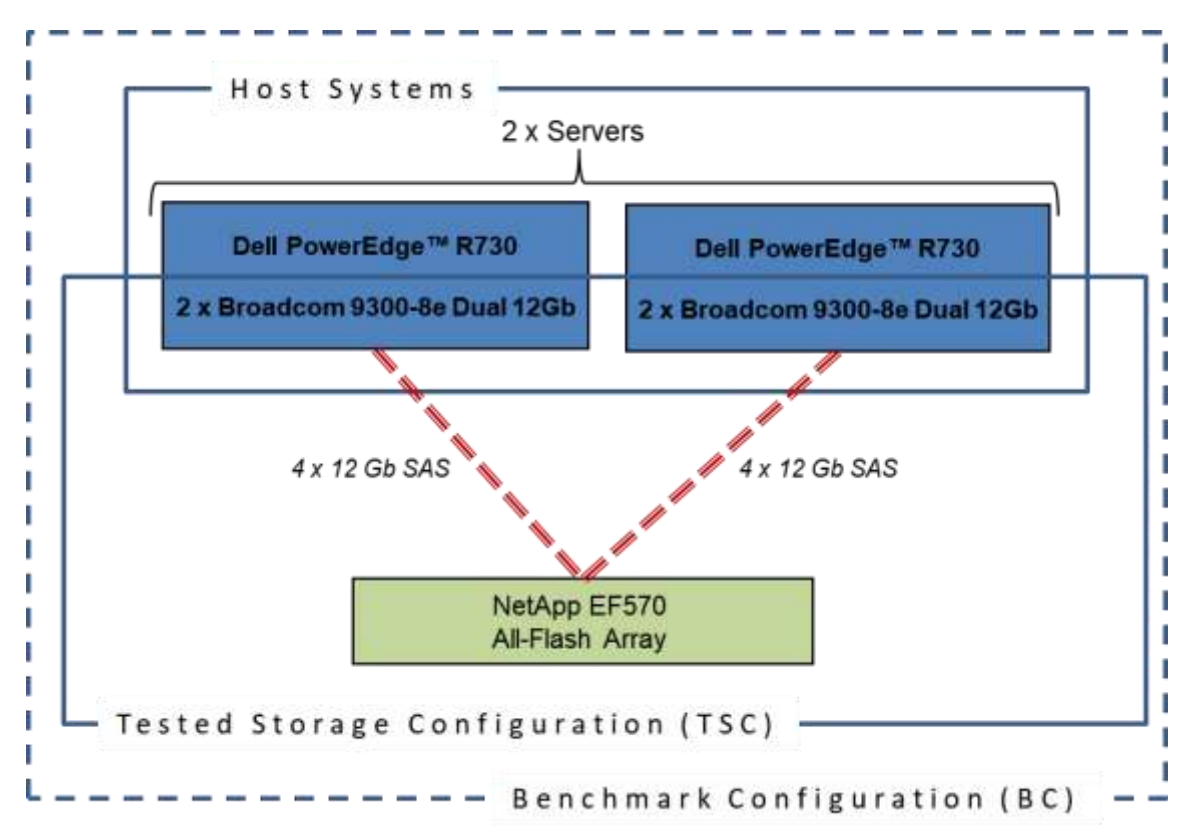

### **Storage Network Configuration**

The Tested Storage Configuration (TSC) involved a single NetApp EF570 All-Flash Array, driven by two Host Systems (Dell PowerEdge R730). Each R730 host was connected one-to-one to the EF570 with four SAS connections operating at 12Gbps.

## **Host System and Tested Storage Configuration Components**

The following table lists the components of the Host System(s) and the Tested Storage Configuration (TSC).

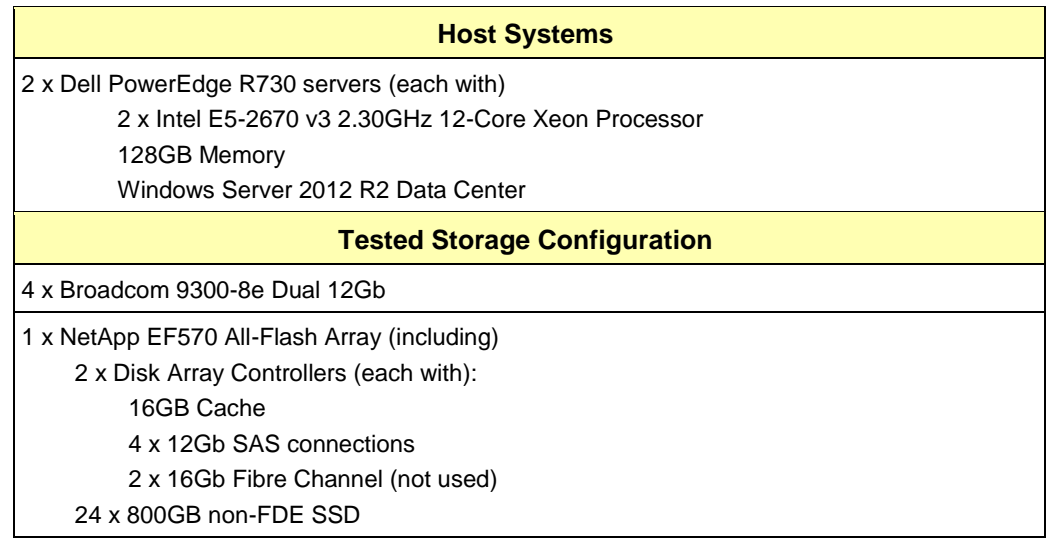

### **Differences Between Tested and Priced Storage Configurations**

There were no differences between the Tested Storage Configuration and the Priced Storage Configuration.

#### **Component Changes in Revised Full Disclosure Report**

The following table outlines component changes that were made in revisions to this Full Disclosure Report.

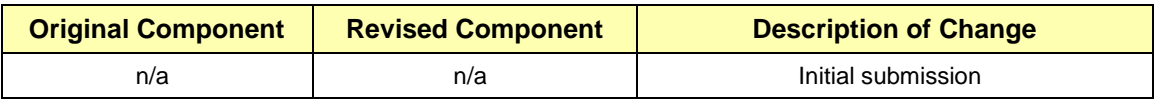

## <span id="page-13-0"></span>**Benchmark Configuration Creation Process**

#### **Customer Tuning Parameters and Options**

All the customer tuning parameters and options that have been altered from their default values for this benchmark are included in Appendix C and in the Supporting Files (see Appendix A).

#### **Tested Storage Configuration Creation**

A detailed description of how the logical representation of the TSC was created is included in Appendix D and in the Supporting Files (see Appendix A).

#### **Tested Storage Configuration Inventory**

An inventory of the components in the TSC, as seen by the Benchmark Configuration, is included in Appendix E and in the Supporting Files (see Appendix A).

#### **Workload Generator Storage Configuration**

The SPC-1 Workload Generator storage configuration commands and parameters used to invoke the execution of the tests are included in Appendix F and in the Supporting Files (see Appendix A).

#### **Logical Volume Capacity and ASU Mapping**

The following table details the capacity of each ASU and how they are mapped to logical volumes (LV).

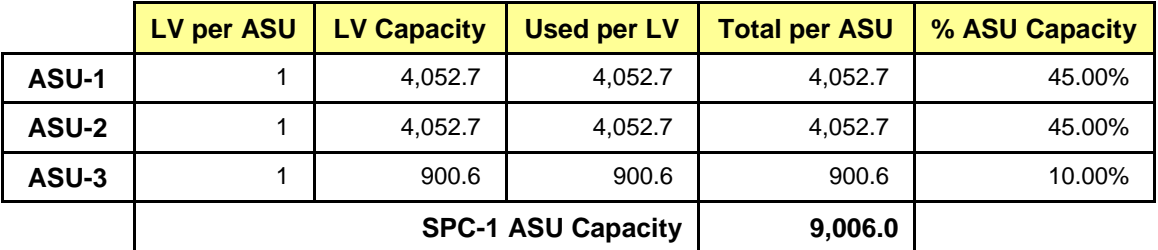

#### **Physical Storage Capacity and Utilization**

The following table details the Physical Capacity of the storage devices and the Physical Capacity Utilization (percentage of Total Physical Capacity used) in support of hosting the ASUs.

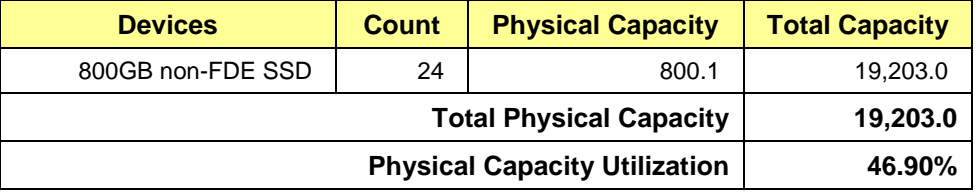

## **Data Protection**

The data protection level used for all logical volumes was **Protected 2**, which was accomplished by creating three Volume Groups of eight drives organized as RAID 1 (mirrored).

## <span id="page-15-0"></span>**BENCHMARK EXECUTION RESULTS**

This portion of the Full Disclosure Report documents the results of the various SPC-1 Tests, Test Phases, and Test Runs.

## <span id="page-15-1"></span>**Benchmark Execution Overview**

## **Workload Generator Input Parameters**

The SPC-1 Workload Generator commands and input parameters for the Test Phases are presented in the Supporting Files (see Appendix A).

### **Primary Metrics Test Phases**

The benchmark execution consists of the Primary Metrics Test Phases, including the Test Phases SUSTAIN, RAMPD\_100 to RAMPD\_10, RAMPU\_50 to RAMPU\_100, RAMP\_0, REPEAT\_1 and REPEAT\_2.

Each Test Phase starts with a transition period followed by a Measurement Interval.

### **Measurement Intervals by Test Phase Graph**

The following graph presents the average IOPS and the average Response Times measured over the Measurement Interval (MI) of each Test Phase.

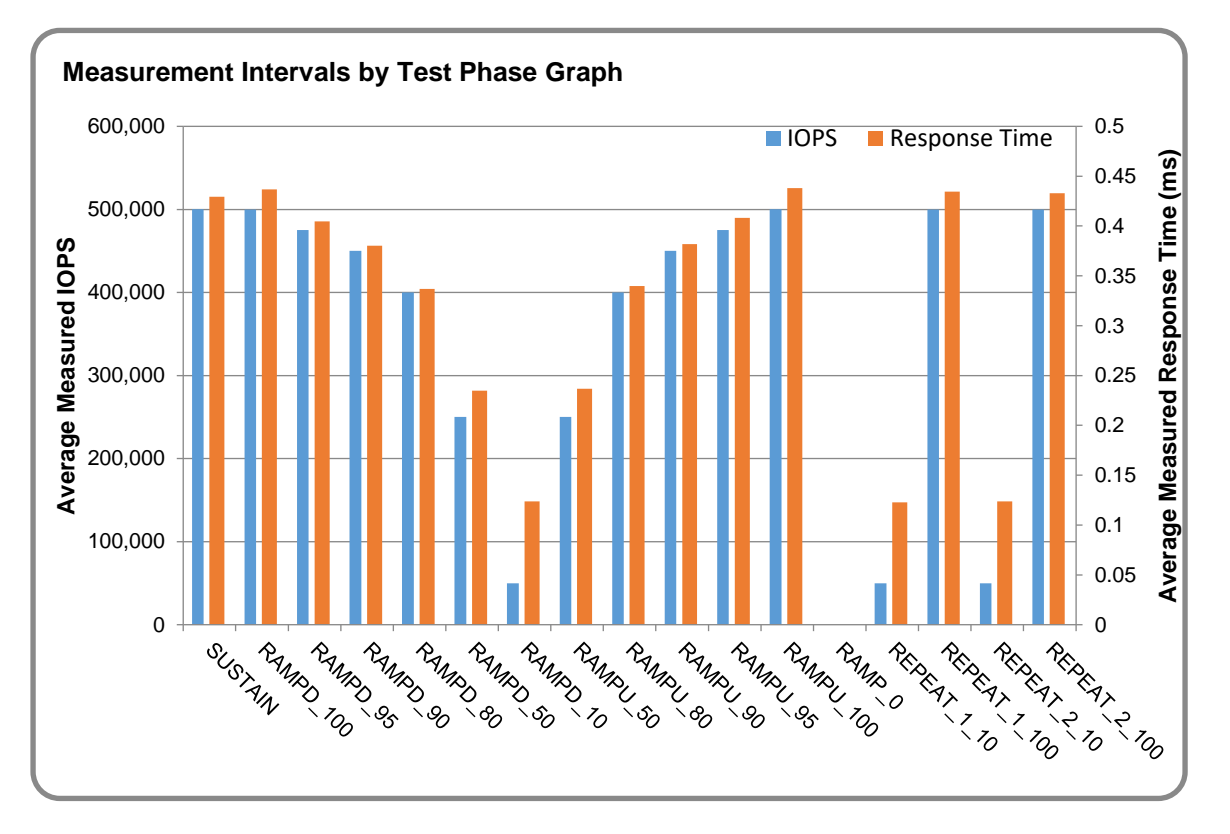

## **Exception and Waiver**

During the course of the benchmark audit, no exceptions were encountered and no benchmark requirements were waived.

## <span id="page-17-0"></span>**SUSTAIN Test Phase**

#### **SUSTAIN – Results File**

The results file generated during the execution of the SUSTAIN Test Phase is included in the Supporting Files (see Appendix A) as follows:

#### • **SPC1\_METRICS\_0\_Raw\_Results.xlsx**

#### **SUSTAIN – Execution Times**

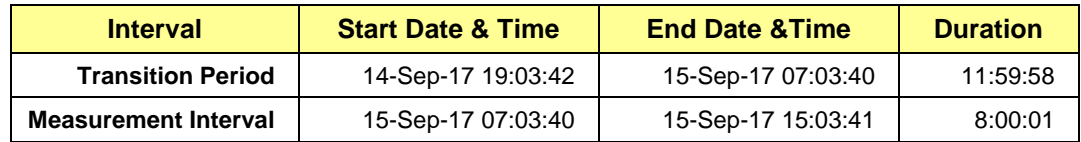

## **SUSTAIN – Throughput Graph**

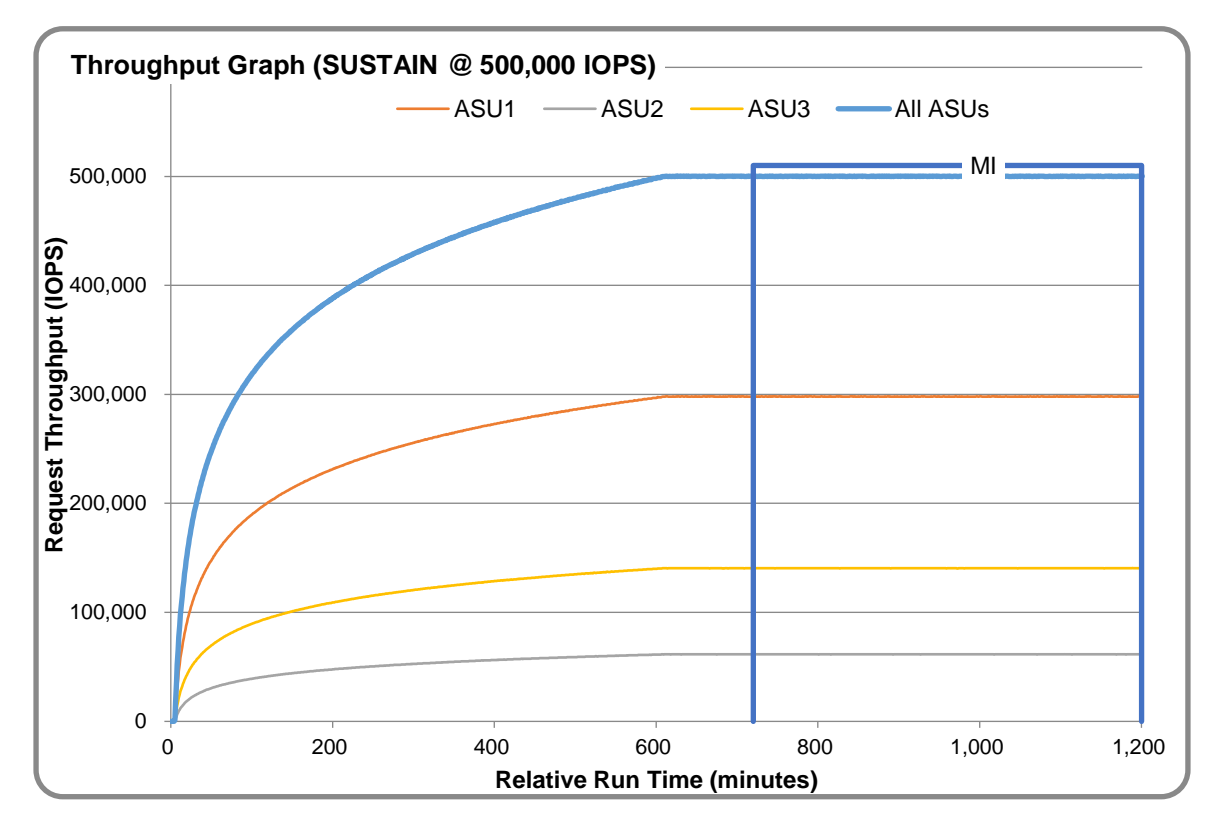

#### **SUSTAIN – Response Time Graph**

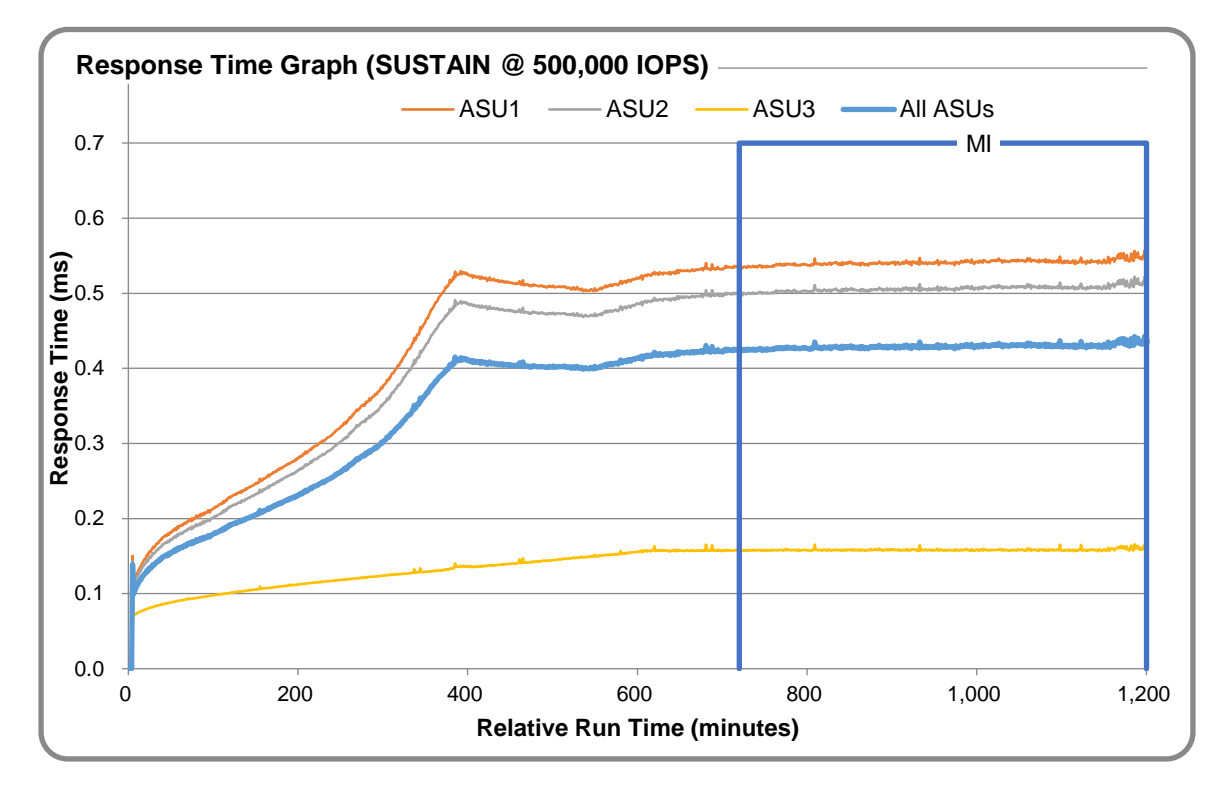

### **SUSTAIN – Data Rate Graph**

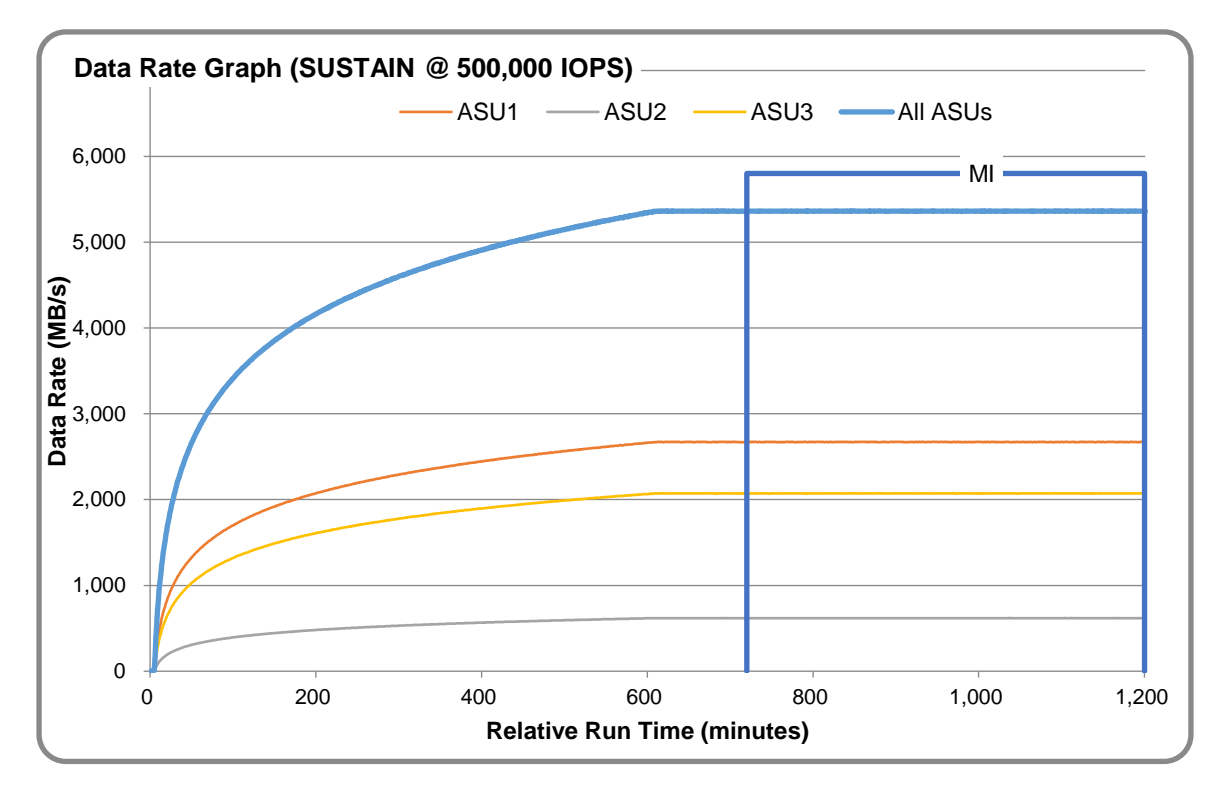

NetApp EF570 All-Flash Array

SPC Benchmark 1™ V3.5.0 FULL DISCLOSURE REPORT Submission Identifier: A31009 NetApp, Inc. Submitted for Review: September 19, 2017

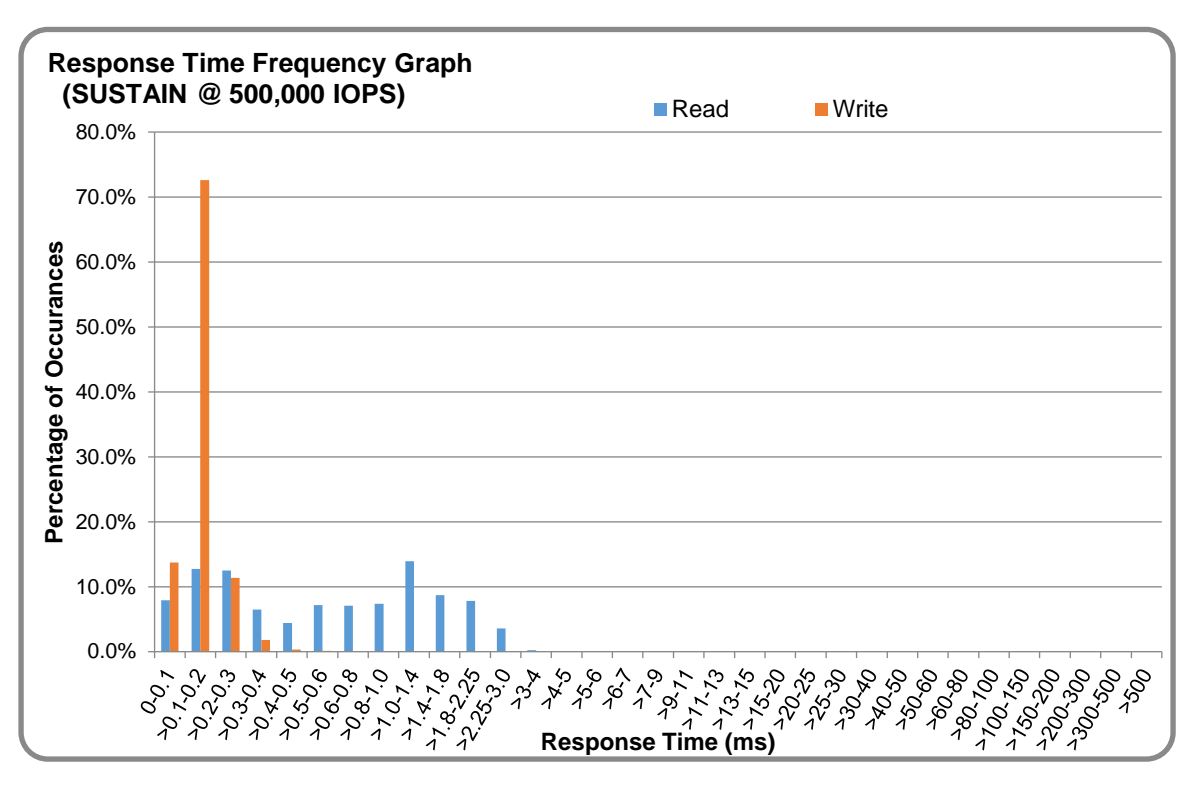

## **SUSTAIN – Response Time Frequency Graph**

### **SUSTAIN – Intensity Multiplier**

The following table lists the targeted intensity multiplier (Defined), the measured intensity multiplier (Measured) for each I/O STREAM, its coefficient of variation (Variation) and the percentage of difference (Difference) between Target and Measured.

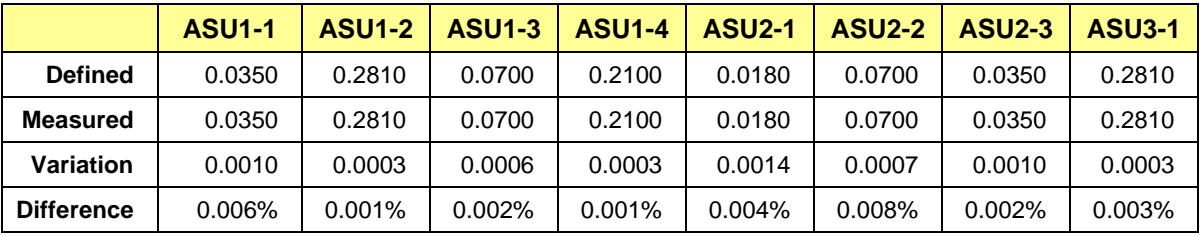

## <span id="page-20-0"></span>**RAMPD\_100 Test Phase**

### **RAMPD\_100 – Results File**

The results file generated during the execution of the RAMPD\_100 Test Phase is included in the Supporting Files (see Appendix A) as follows:

#### • **SPC1\_METRICS\_0\_Raw\_Results.xlsx**

#### **RAMPD\_100 – Execution Times**

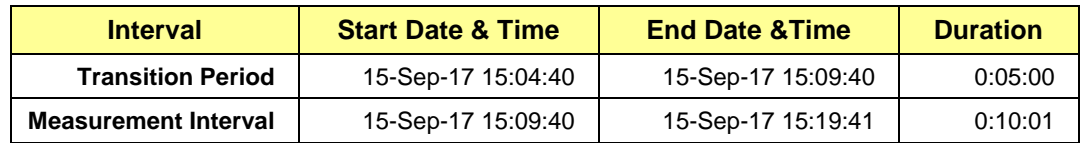

## **RAMPD\_100 – Throughput Graph**

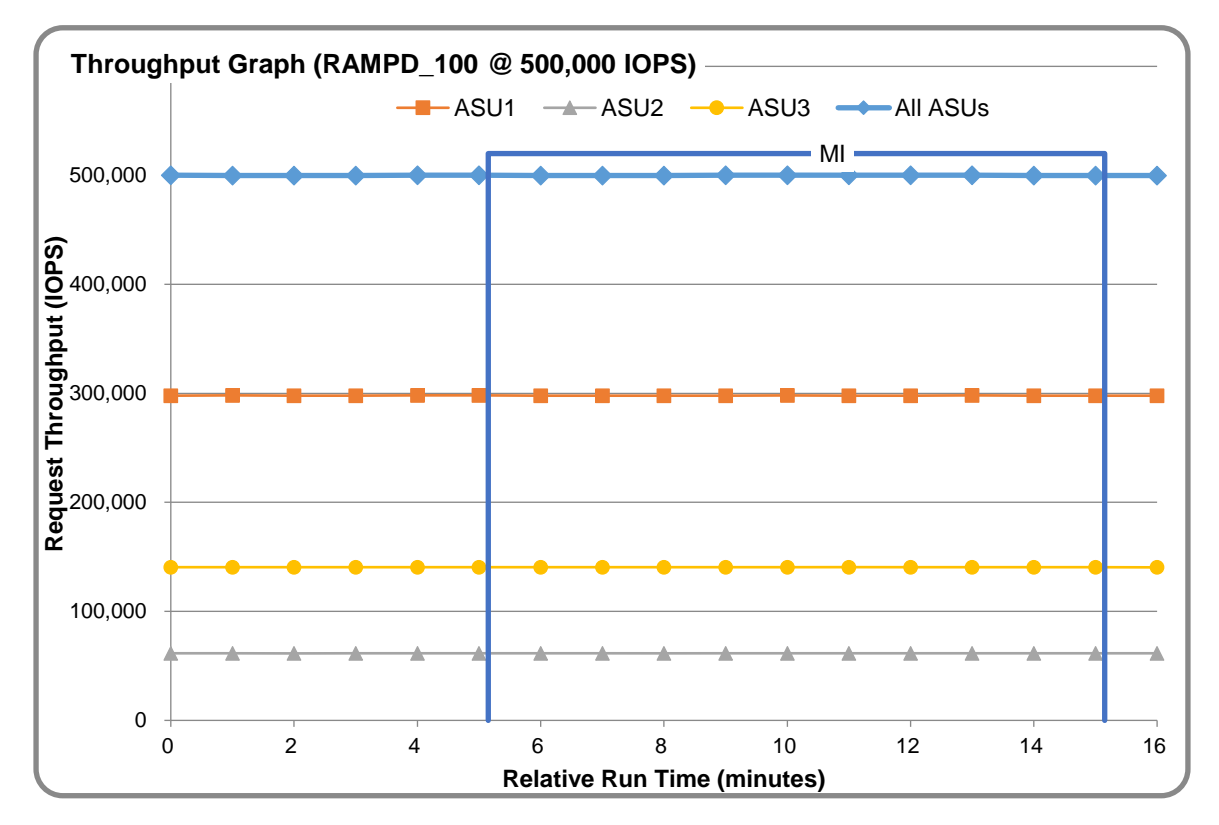

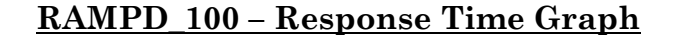

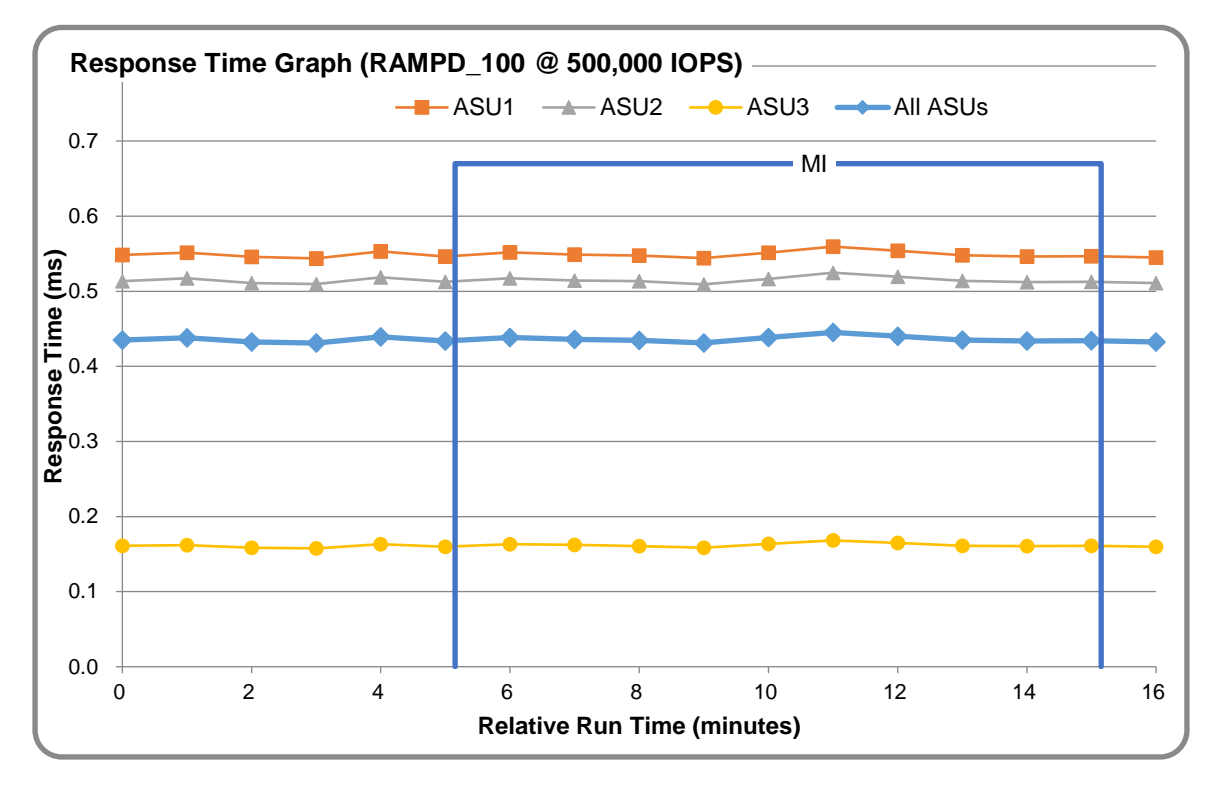

### **RAMPD\_100 – Data Rate Graph**

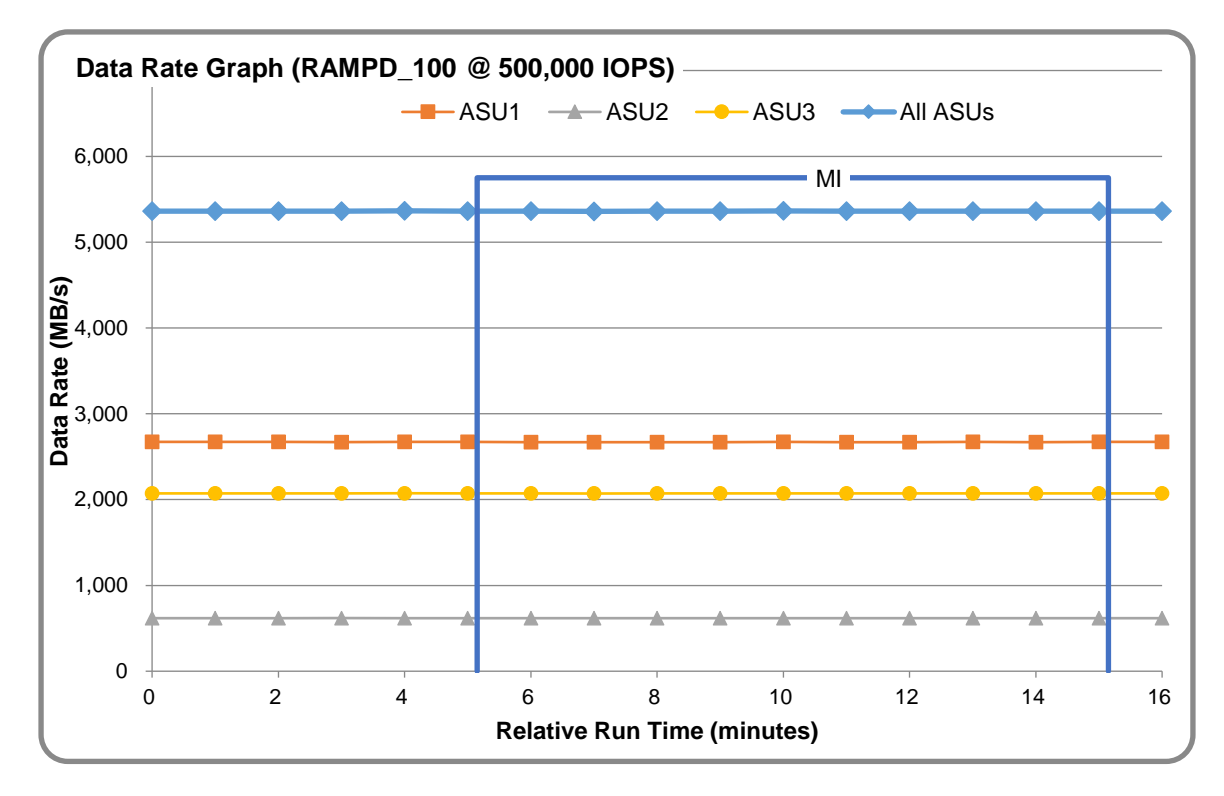

NetApp EF570 All-Flash Array

SPC Benchmark 1™ V3.5.0 FULL DISCLOSURE REPORT Submission Identifier: A31009 NetApp, Inc. Submitted for Review: September 19, 2017

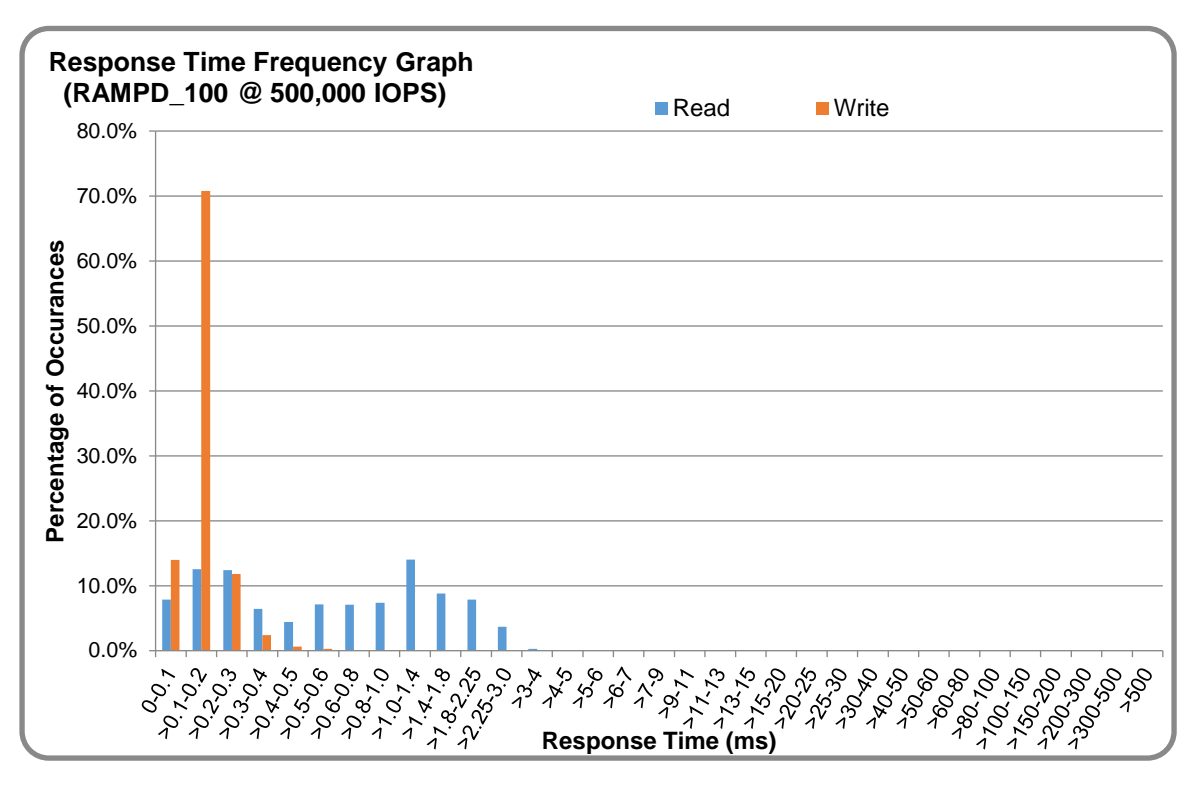

## **RAMPD\_100 – Response Time Frequency Graph**

### **RAMPD\_100 – Intensity Multiplier**

The following table lists the targeted intensity multiplier (Defined), the measured intensity multiplier (Measured) for each I/O STREAM, its coefficient of variation (Variation) and the percentage of difference (Difference) between Target and Measured.

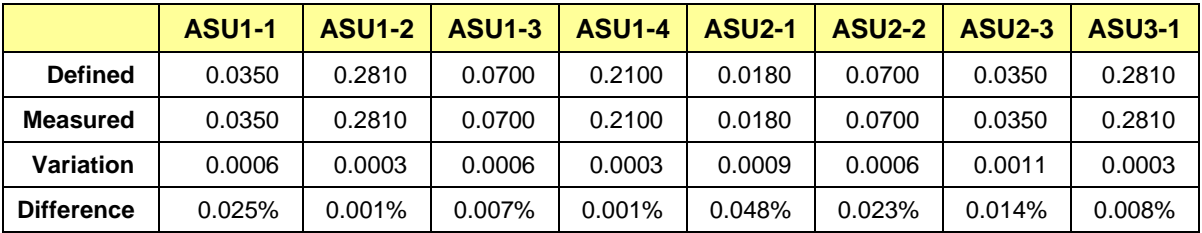

#### **RAMPD\_100 – I/O Request Summary**

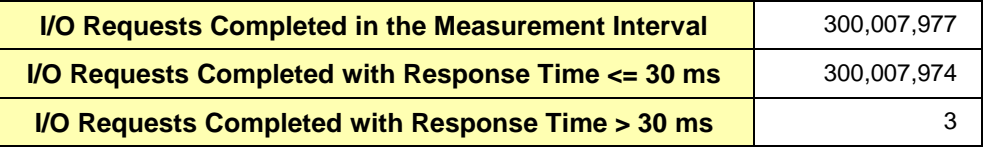

## <span id="page-23-0"></span>**Response Time Ramp Test**

#### **Response Time Ramp Test – Results File**

The results file generated during the execution of the Response Time Ramp Test is included in the Supporting Files (see Appendix A) as follows:

• **SPC1\_METRICS\_0\_Raw\_Results.xlsx**

#### **Response Time Ramp Test – Phases**

The Response Time Ramp Test is comprised of 11 Test Phases, including six Ramp-Down Phases (executed at 100%, 95%, 90%, 80%, 50%, and 10% of the Business Scaling Unit) and five Ramp-Up Phases (executed at 50%, 80%, 90%, 95%, and 100% of the Business Scaling Unit).

#### **Response Time Ramp Test – Average Throughput Graph**

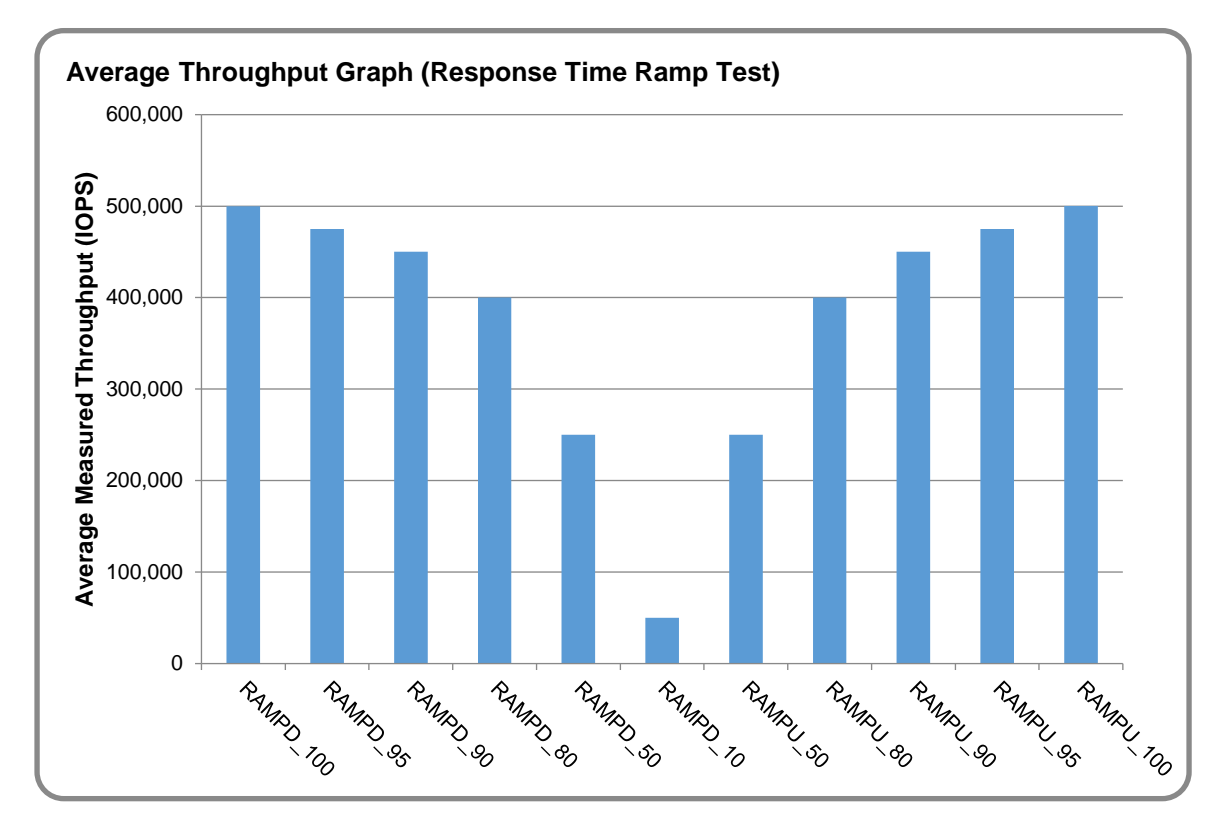

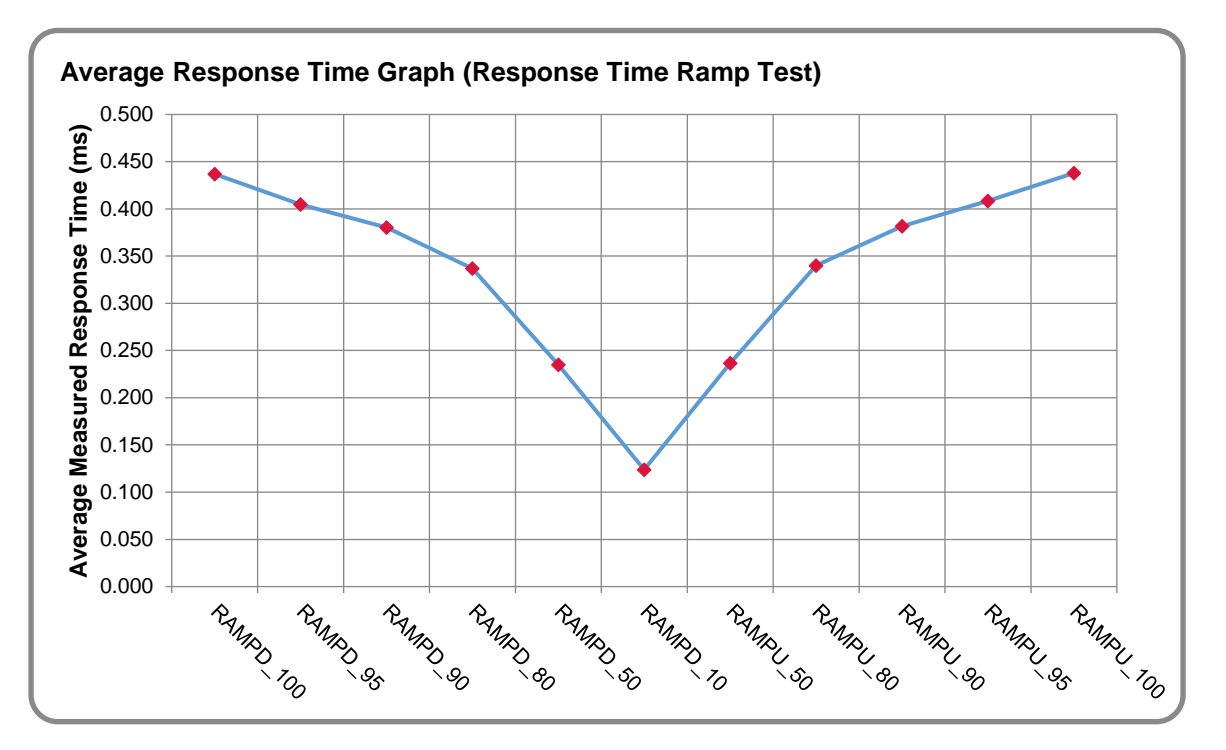

#### **Response Time Ramp Test – Average Response Time Graph**

#### **Response Time Ramp Test – RAMPD\_10 Response Time Graph**

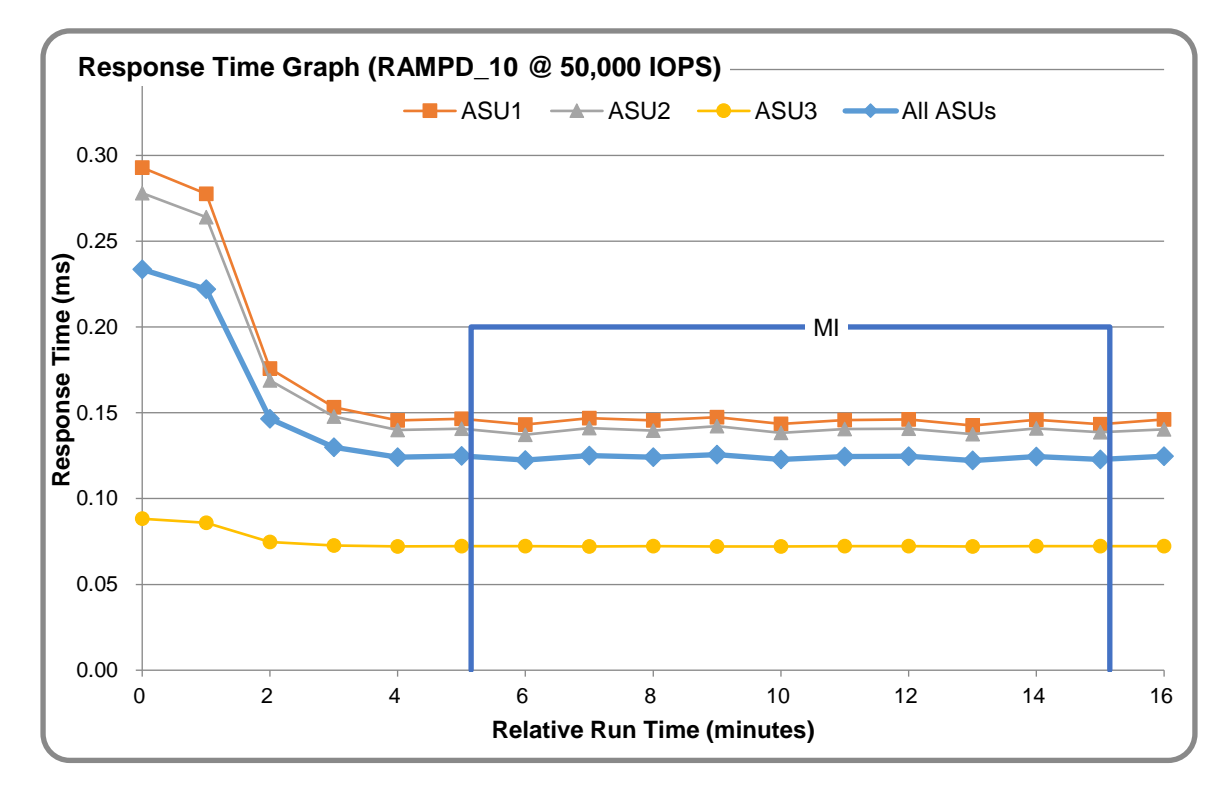

NetApp EF570 All-Flash Array

SPC Benchmark 1™ V3.5.0 FULL DISCLOSURE REPORT Submission Identifier: A31009 NetApp, Inc. Submitted for Review: September 19, 2017

## <span id="page-25-0"></span>**Repeatability Test**

#### **Repeatability Test Results File**

The results file generated during the execution of the Repeatability Test is included in the Supporting Files (see Appendix A) as follows:

#### • **SPC1\_METRICS\_0\_Raw\_Results.xlsx**

#### **Repeatability Test Results**

The throughput measurements for the Response Time Ramp Test (RAMPD) and the Repeatability Test Phases (REPEAT\_1 and REPEAT\_2) are listed in the tables below.

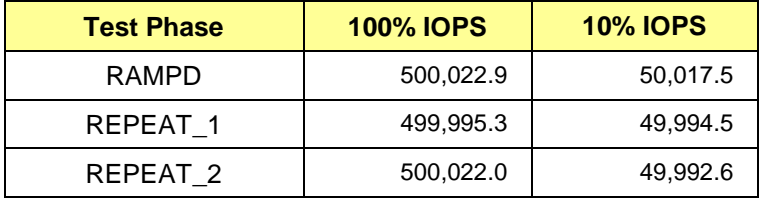

### **REPEAT\_1\_100 – Throughput Graph**

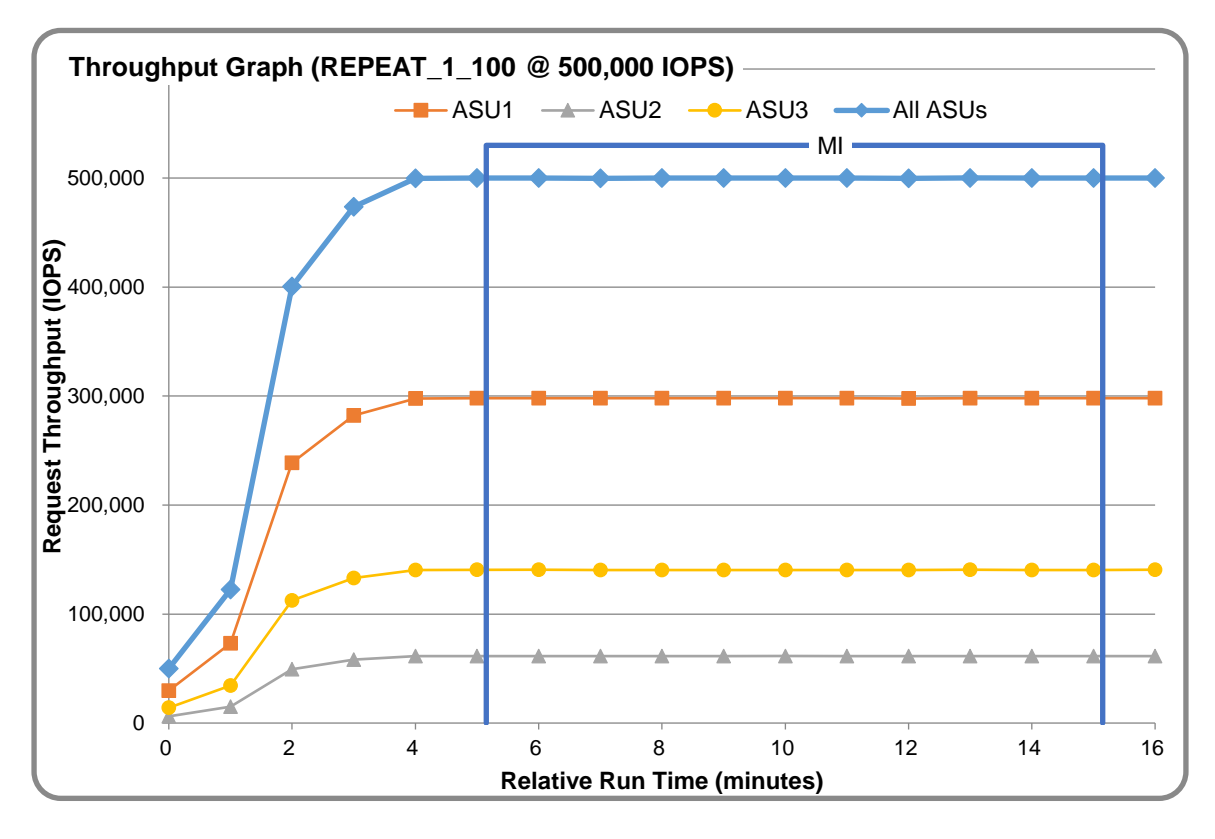

NetApp EF570 All-Flash Array

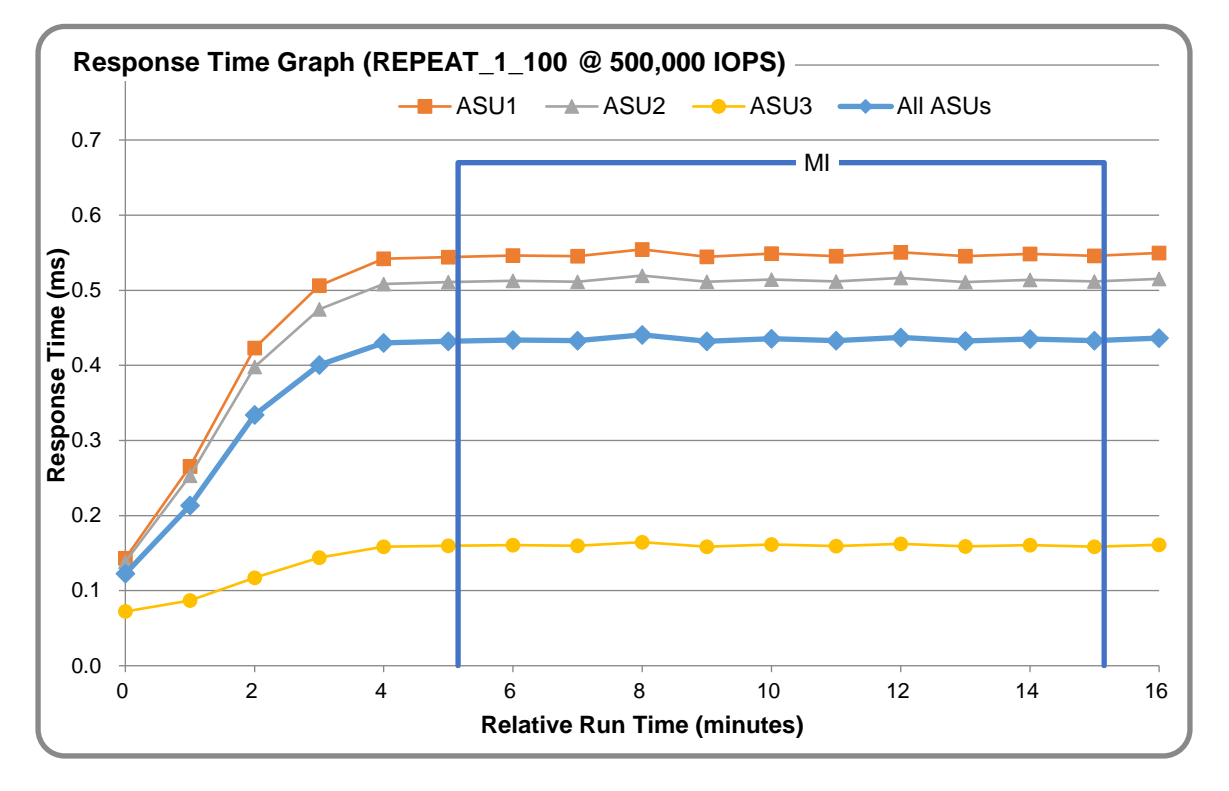

#### **REPEAT\_1\_100 – Response Time Graph**

## **REPEAT\_2\_100 – Throughput Graph**

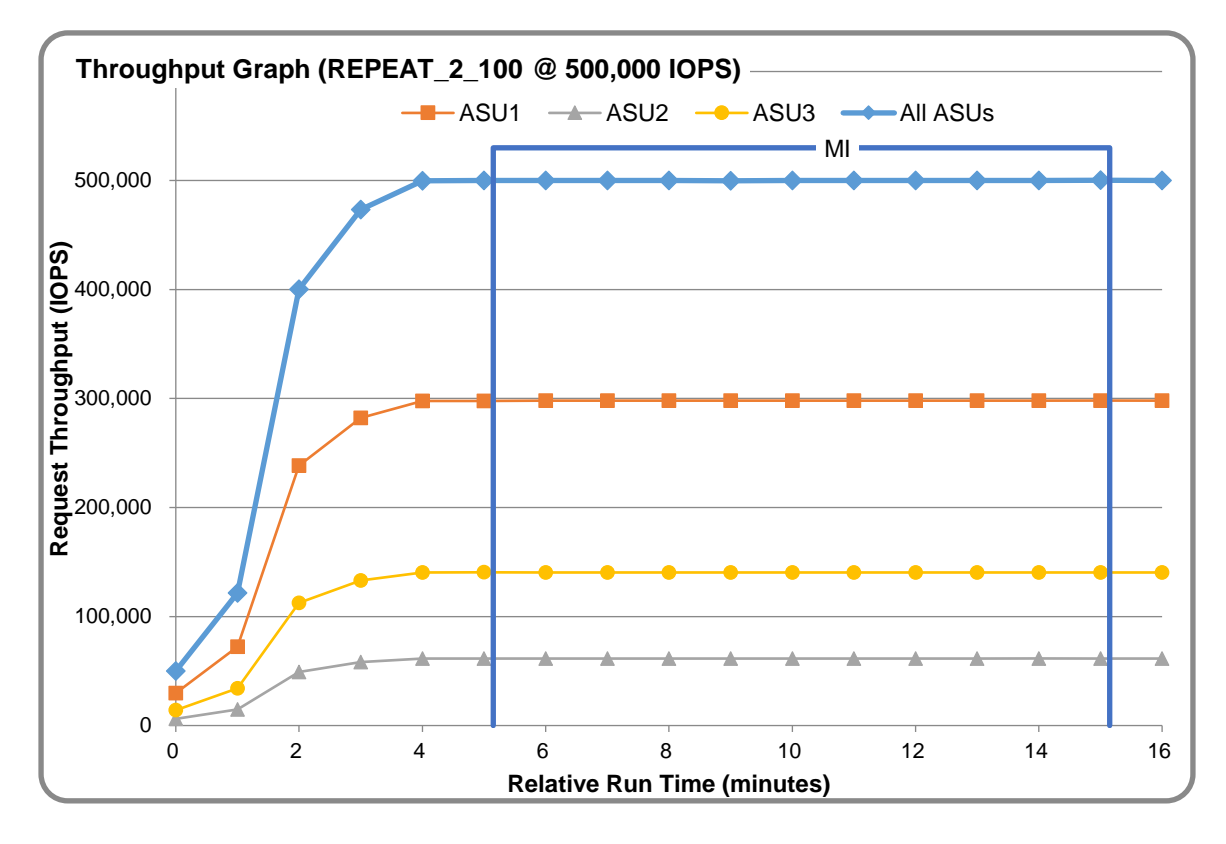

NetApp EF570 All-Flash Array

SPC Benchmark 1™ V3.5.0 FULL DISCLOSURE REPORT Submission Identifier: A31009

NetApp, Inc. Submitted for Review: September 19, 2017

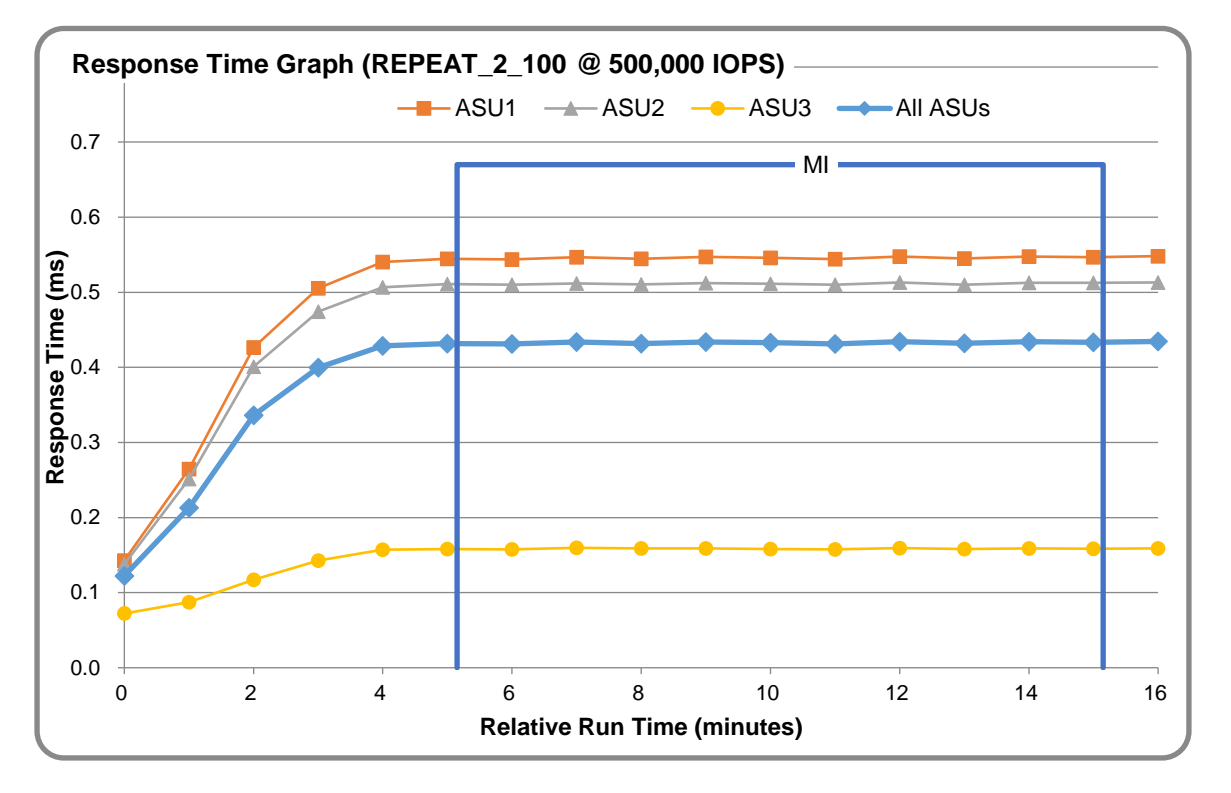

### **REPEAT\_2\_100 – Response Time Graph**

## **Repeatability Test – Intensity Multiplier**

The following tables lists the targeted intensity multiplier (Defined), the measured intensity multiplier (Measured) for each I/O STREAM, its coefficient of variation (Variation) and the percent of difference (Difference) between Target and Measured.

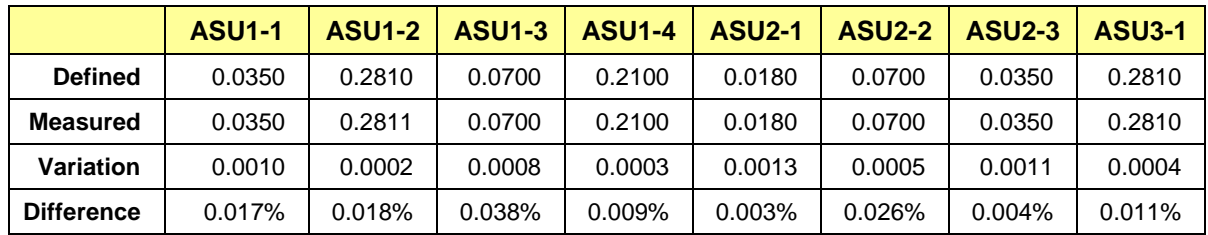

#### **REPEAT\_1\_100 Test Phase**

#### **REPEAT\_2\_100 Test Phase**

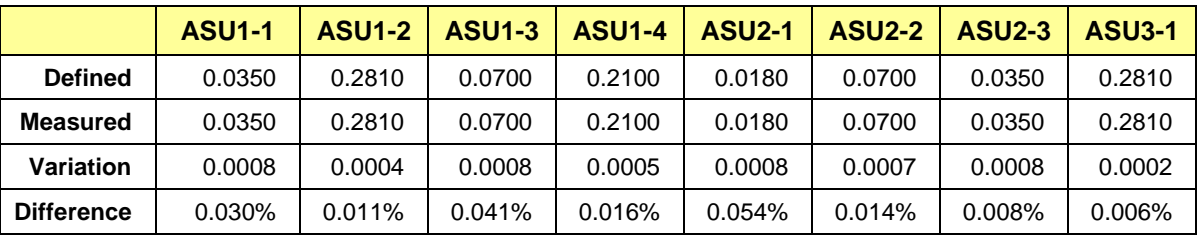

## <span id="page-28-0"></span>**Data Persistence Test**

#### **Data Persistence Test Result files**

The results files generated during the execution of the Data Persistence Test is included in the Supporting Files (see Appendix A) as follows:

- **SPC1\_PERSIST\_1\_0\_Raw\_Results.xlsx**
- **SPC1\_PERSIST\_2\_0\_Raw\_Results.xlsx**

#### **Data Persistence Test Execution**

The Data Persistence Test was executed using the following sequence of steps:

- The PERSIST 1 0 Test Phase was executed to completion.
- The Benchmark Configuration was taken through an orderly shutdown process and powered off.
- The Benchmark Configuration was powered on and taken through an orderly startup process.
- The PERSIST 2 0 Test Phase was executed to completion.

#### **Data Persistence Test Results**

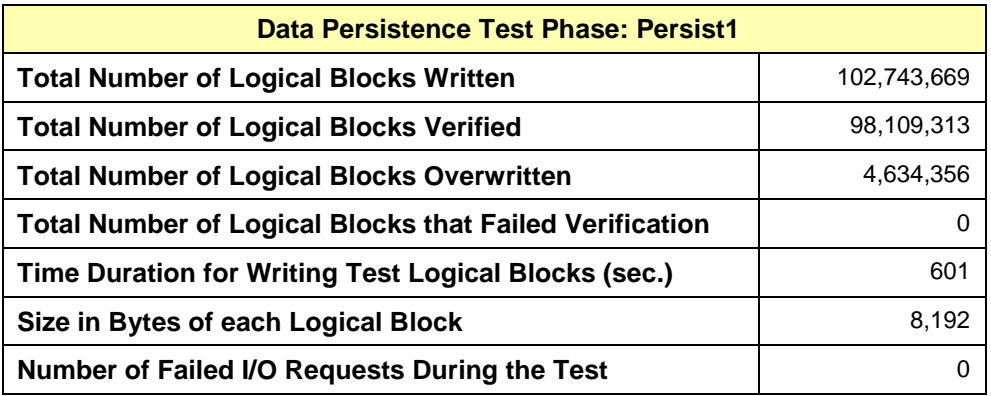

#### **Committed Data Persistence Implementation**

Each controller's write cache is mirrored to the other controller. The mirroring operation must succeed before a write complete status is returned to the host. In the event of a power loss, batteries keep the controllers up until their cache can be written to the NVRAM located on each controller.

## <span id="page-29-0"></span>**APPENDIX A: SUPPORTING FILES**

The following table details the content of the Supporting Files provided as part of this Full Disclosure Report.

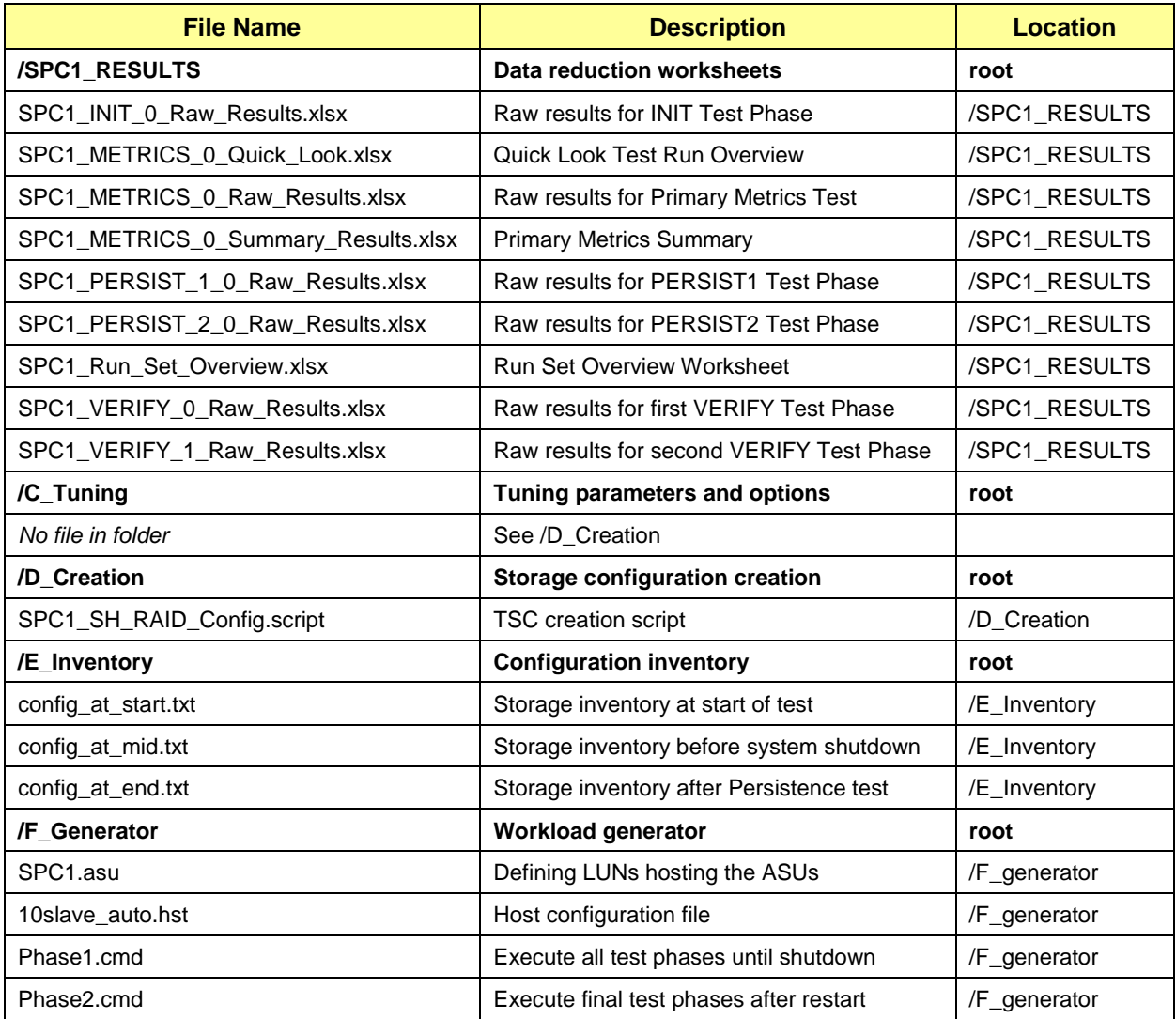

# <span id="page-30-0"></span>**APPENDIX B: THIRD PARTY QUOTATION**

## **Source 2 – CDW**

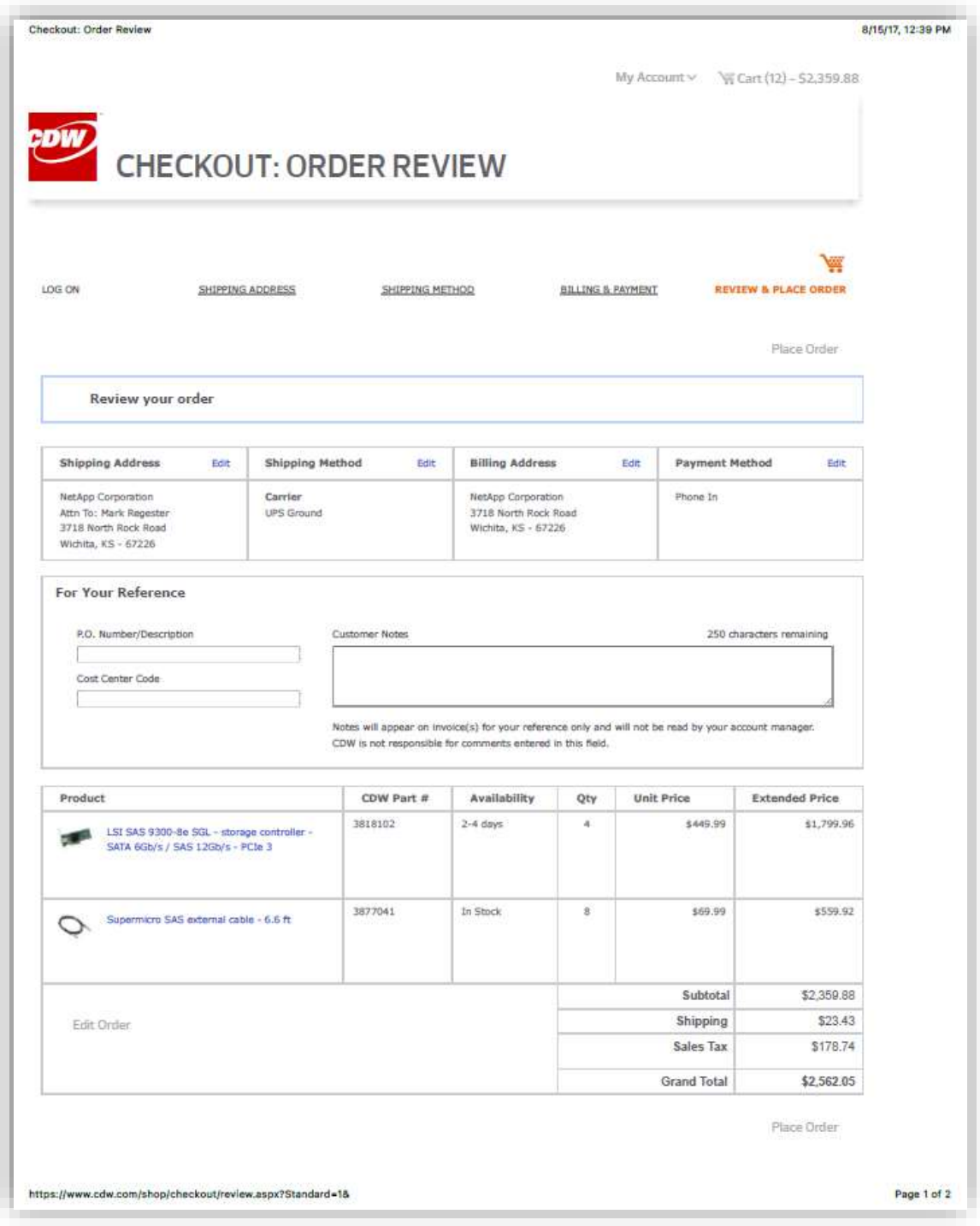

## <span id="page-31-0"></span>**APPENDIX C: TUNING PARAMETERS AND OPTIONS**

### **Storage Array Parameters**

The following storage array parameters were changed from their default values by the TSC creation and configuration script, *SPC1\_SH\_RAID\_Config.script*, documented in "Appendix D: Storage Configuration Creation":

- *CacheBlockSize* the disk array controller cache allocation unit was set to 16.
- *CacheFlushStart* the percentage of cache fill at which to start flushing was set to 50.
- *autoLoadBalancingEnable* the monitoring of IO load across volumes with migration of volumes across controllers when imbalance occurs was disabled.

#### **HBA Parameters**

The following Avago/LSI parameters were changed from their default values with the utility *lsiutil.exe* included with the HBA driver package.

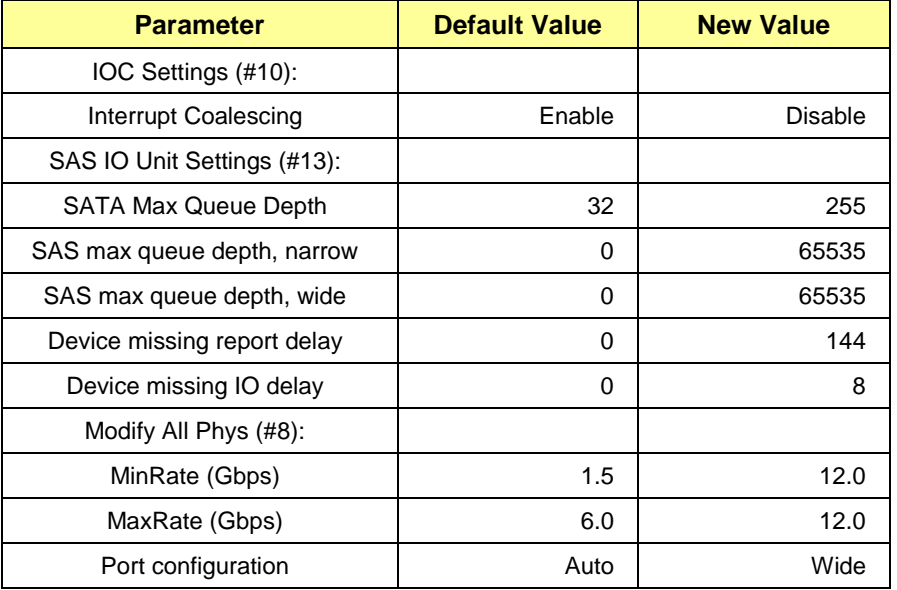

## <span id="page-32-0"></span>**APPENDIX D: STORAGE CONFIGURATION CREATION**

## **Step 1 - Storage Array Volume Creation**

The storage management utility, *SANtricity*, was installed on both Host System. It is a required software package that provides configuration, monitoring, and failover path management. The software is installed as a Windows installable package. After installation, it can be found in *\Program Files\StorageManager\client* and is started with the desktop shortcut *SANtricity Storage Manager Client*, or can be run using *StartSearchSANtricity Storage Manager Client*.

*SANtricity Storage Manager* was used to create three volume groups on the NetApp EF570 All-Flash Array. Each volume group contains two RAID 1 (mirrored) volumes. All six RAID 1 volumes were visible by each Host System.

The physical storage volumes were created on the EF570 using the *Launch SANtricity Storage Manger* script editor, as follows:

- From the "Enterprise Management" window, right-click the name of the storage array on which volumes will be created;
- Select *Execute Script* from the pop-up menu;
- In the script editor window, load the script *SPC1 SH* RAID Config.script; and
- Select **Execute** from the "Tools" menu.

### **Step 2 - Logical Volume Creation**

The following steps were executed on a single Host System to define the Windows partitions, volumes, and stripe sets that comprise the SPC-1 Logical Volumes used to host the Application Storage Units (ASUs).

- 1. Start the *Windows Disk Administrator* to discover the six RAID volumes, then exit the Disk Administrator.
- 2. Use *diskpar.exe* to set the starting offset for each of the storage system volumes. Starting offset is 65536 sectors (512 bytes per sector). Use all of the remaining capacity to create a single volume in each partition.
- 3. Start the *Disk Management* utility under *Computer Management*.
- 4. Convert all of the storage system volumes to Dynamic Disks.
- 5. Create a "Windows Striped" (RAID 0) volume using all six 32MB partitions.
- 6. Delete the remaining large volume on each of the Dynamic Disks.
- 7. Create a "Windows Striped" (RAID 0) volume for ASU-3.
	- a. Select all six volumes.
	- b. Set capacity to 143,150 MB.
	- c. Assign drive letter "T" to the volume. Do not format the volume.
- 8. Create a "Windows Striped" (RAID 0) volume for ASU-1.
	- a. Select all six volumes.
- b. Set capacity to 644,175 MB.
- c. Assign drive letter "R" to the volume. Do not format the volume.
- 9. Create a "Windows Striped" (RAID 0) volume for ASU-2.
	- a. Select all six volumes.
	- b. Set capacity to 644,175 MB.
	- c. Assign drive letter "S" to the volume. Do not format the volume.
- 10. Reboot the Host Systems.
- 11. After each reboot completes, start the *Disk Administrator* utility on each of the Host Systems.
- 12. On each Host System, select either the "import foreign disk" or the "reactivate Windows stripe sets" option, as necessary, then assign drive letters to the stripe sets as they were assigned in steps 7-9 above.

The above script is included in the Supporting Files (see Appendix A) and listed below.

#### *SPC1\_SH\_RAID\_Config.script*

```
/* SPC-1 v3 RAID Volume Configuration Script */
create volume drives[ 0,0 0,1 0,2 0,3 0,4 0,5 0,6 0,7 ]
RAIDLevel=1
segmentSize=64
userLabel="LUN_0"
volumeGroupUserLabel="VG_0"
capacity=1398 gb
owner = A;
create volume volumeGroup["VG_0"] RAIDLevel=1 segmentSize=64 userLabel="LUN_1" 
  capacity=1398 gb owner = b;
create volume drives[ 0,8 0,9 0,10 0,11 0,12 0,13 0,14 0,15 ]
RAIDLevel=1
segmentSize=64
userLabel="LUN_2"
volumeGroupUserLabel="VG_1"
capacity=1398 gb
ower = b;
create volume volumeGroup["VG_1"] RAIDLevel=1 segmentSize=64 userLabel="LUN_3" 
   capacity=1398 gb owner = A;
create volume drives[ 0,16 0,17 0,18 0,19 0,20 0,21 0,22 0,23 ]
RAIDLevel=1
segmentSize=64
userLabel="LUN_4"
volumeGroupUserLabel="VG_2"
capacity=1398 gb
owner = A;
create volume volumeGroup["VG_2"] RAIDLevel=1 segmentSize=64 userLabel="LUN_5" 
   capacity=1398 gb owner = b;
```

```
/* define host mappings */
set volume["LUN_0"] logicalUnitNumber=0 hostGroup=defaultGroup;
set volume["LUN<sup>-1"</sup>] logicalUnitNumber=1 hostGroup=defaultGroup;
set volume["LUN_2"] logicalUnitNumber=2 hostGroup=defaultGroup;
set volume["LUN_3"] logicalUnitNumber=3 hostGroup=defaultGroup;
set volume["LUN_4"] logicalUnitNumber=4 hostGroup=defaultGroup;
set volume["LUN<sup>-5"</sup>] logicalUnitNumber=5 hostGroup=defaultGroup;
set allVolumes mirrorEnabled = True writeCacheEnabled = True 
   cacheWithoutBatteryEnabled = False cacheReadPrefetch = False;
set storageArray cacheBlockSize = 16;
set storageArray cacheFlushStart = 50;
set storageArray autoLoadBalancingEnable = false;
```
## <span id="page-35-0"></span>**APPENDIX E: CONFIGURATION INVENTORY**

An inventory of the Tested Storage Configuration was collected by the script *phase1.cmd* before the test execution, as well as before the Persistence test shutdown. A third inventory of the Tested Storage Configuration was collected by the script *phase2.cmd* after the end of the test execution. These scripts are documented in "Appendix D: Storage Configuration Creation".

The following log files were generated and are included in the Supporting Files (see Appendix A):

- *config\_at\_start.txt* List of configured storage and logical volumes before test execution.
- *config at mid.txt* List of configured storage and logical volumes before TSC shutdown.
- *config at end.txt* List of configured storage and logical volumes after TSC restart.

## <span id="page-36-0"></span>**APPENDIX F: WORKLOAD GENERATOR**

The host parameters for the SPC-1 workload generator were defined using the script *10slave\_auto.hst*.

The ASUs accessed by the SPC-1 workload generator are defined using the script *SPC1.asu*.

The initial test phases of the benchmark were invoked using the script *phase1.cmd*, which executed steps up to the Persistence Test shutdown. Once the TSC had been restarted, the PERSIST<sub>2</sub> test phase was invoked using the script **phase2.cmd**.

The above scripts are included in the Supporting Files (see Appendix A) and listed below.

```
10slave_auto.hst
```

```
-- 8slave auto.hst
--
PORT=1001
WEIGHT=1
STORAGE=SPC1.asu
HOST=localhost
--
PORT=1002
WEIGHT=1
STORAGE=SPC1.asu
HOST=localhost
--
PORT=1003
WEIGHT=1
STORAGE=SPC1.asu
HOST=localhost
--
PORT=1004
WEIGHT=1
STORAGE=SPC1.asu
HOST=localhost
-PORT=1005
WEIGHT=1
STORAGE=SPC1.asu
HOST=localhost
--
LOGIN=bench
PASSWORD=SPCSpecial1
EXEC=spc1.exe
CONFIG=c:\bench\spc1\v302
OUTPUT=c:\bench\spc1\v302
WINDOWS=Y
PORT=2004
WEIGHT=1
STORAGE=SPC1.asu
HOST=bmr730ab
--
LOGIN=bench
PASSWORD=SPCSpecial1
EXEC=spc1.exe
CONFIG=c:\bench\spc1\v302
```
OUTPUT=c:\bench\spc1\v302 WINDOWS=Y PORT=2005 WEIGHT=1 STORAGE=SPC1.asu HOST=bmr730ab -- LOGIN=bench PASSWORD=SPCSpecial1 EXEC=spc1.exe CONFIG=c:\bench\spc1\v302 OUTPUT=c:\bench\spc1\v302 WINDOWS=Y PORT=2006 WEIGHT=1 STORAGE=SPC1.asu HOST=bmr730ab  $-$ LOGIN=bench PASSWORD=SPCSpecial1 EXEC=spc1.exe CONFIG=c:\bench\spc1\v302 OUTPUT=c:\bench\spc1\v302 WINDOWS=Y PORT=2007 WEIGHT=1 STORAGE=SPC1.asu HOST=bmr730ab -- LOGIN=bench PASSWORD=SPCSpecial1 EXEC=spc1.exe CONFIG=c:\bench\spc1\v302 OUTPUT=c:\bench\spc1\v302 WINDOWS=Y PORT=2008 WEIGHT=1 STORAGE=SPC1.asu HOST=bmr730ab

#### *SPC1.asu*

```
ASU=1
OFFSET=0
SIZE=0
DEVICE=\backslash \backslash \mathbb{R}:
-ASU=2
OFFSET=0
SIZE=0
DEVICE=\backslash \backslash S:
-ASU=3
OFFSET=0
SIZE=0
DEVICE=\backslash \backslash \cdot
```
#### *Phase1.cmd*

```
echo "Capture a storage profile at the start of the run....."
pushd "\Program Files\StorageManager\client"
smcli 10.113.120.33 10.113.120.34 -c "show storageArray time; show storageArray 
   profile; show storageArray time;" -o \bench\spc1\v302\config at start.txt -
   quick
popd
spc1 -run SPC1 INIT -iops 3000 -output output091417 -queues 2
spc1 -run SPC1_VERIFY -iops 100 -output output091417
spc1 -run SPC1 METRICS -iops 500000 -master 10slave auto.hst -output output091417
spc1 -run SPC1 VERIFY -iops 100 -output output091417
spc1 -run SPC1 PERSIST 1 -iops 125000 -output output091417
echo "Capture a storage profile at the end of Persist1....."
pushd "\Program Files\StorageManager\client"
smcli 10.113.120.33 10.113.120.34 -c "show storageArray time; show storageArray
   profile; show storageArray time;" -o \bench\spc1\v302\config at mid.txt -quick
popd
```
#### *Phase2.cmd*

spc1 -run SPC1\_PERSIST\_2 -iops 125000 -output output091417 echo "Capture a storage profile at the end of the run....." pushd "\Program Files\StorageManager\client" smcli 10.113.120.33 10.113.120.34 -c "show storageArray time; show storageArray profile; show storageArray time;" -o \bench\spc1\v302\config at end.txt -quick popd